# **HUAWEI P20 Manuale dell'utente**

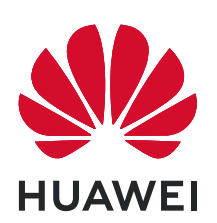

## **Sommario**

### **[Funzioni emozionanti](#page-4-0)**

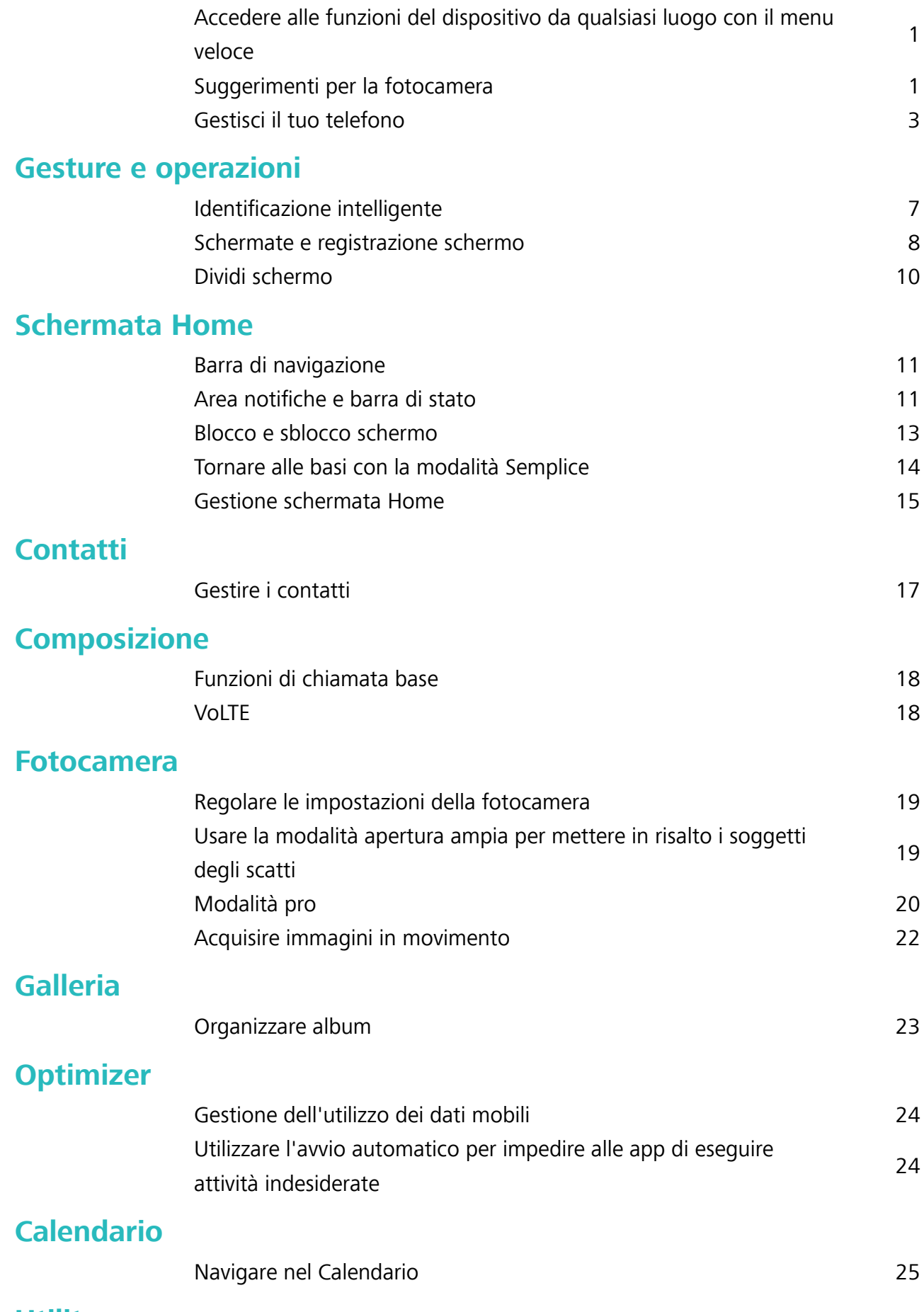

### **[Utility](#page-29-0)**

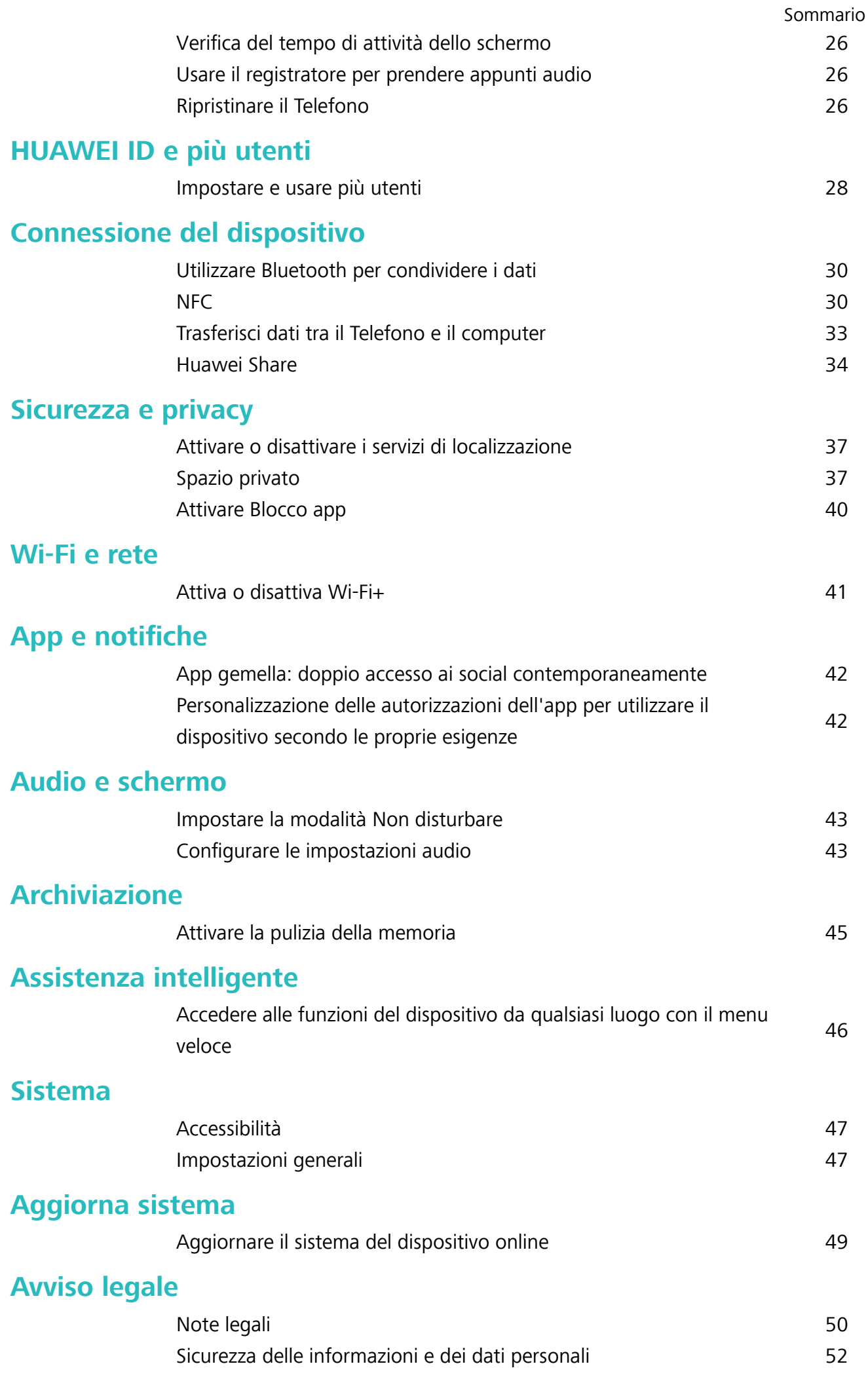

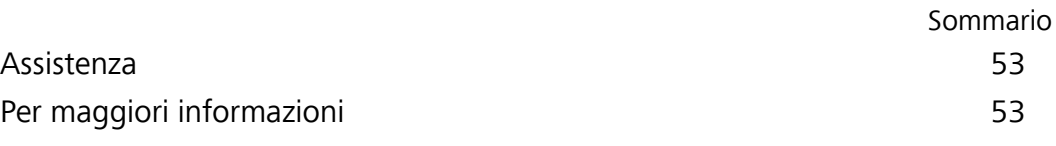

## <span id="page-4-0"></span>**Funzioni emozionanti**

### **Accedere alle funzioni del dispositivo da qualsiasi luogo con il menu veloce**

Per chiudere un'app o tornare alla schermata Home è necessario utilizzare la barra di navigazione nella parte inferiore del dispositivo. È possibile attivare la funzionalità Menu veloce sul dispositivo per evitare di utilizzare i pulsanti di navigazione e usare comodamente il dispositivo con una sola mano.

Apri **Impostazioni**. Accedi a **Sistema** > **Navigazione di sistema** > **Menu veloce** e attiva **Menu veloce**. Il Menu veloce apparirà sullo schermo. È possibile quindi trascinarlo nella posizione preferita. Il Menu veloce può eseguire le seguenti azioni:

- **Indietro**: tocca il Menu veloce una volta per tornare indietro di un passaggio o toccalo due volte per tornare indietro di due passaggi.
- **· Home**: tocca e tieni premuto il Menu veloce, quindi rilascialo per passare alla schermata Home.
- **· Visualizzare le app in background**: tocca e tieni premuto il Menu veloce e quindi scorri verso sinistra o verso destra per visualizzare le app che sono in esecuzione in background.

### **Suggerimenti per la fotocamera**

#### **Usare la modalità Pro per scattare foto di scenari**

Vuoi rendere le tue foto di scenari più vivaci e interessanti? Usa la modalità Pro per scattare foto di scenari uniche e personalizzate.

Accedi a **Fotocamera** > **Pro** per accedere alla modalità Pro.

### **Selezionare una modalità di misurazione in base al soggetto dello scatto**: Tocca  $\Box$  e

seleziona una modalità di misurazione.

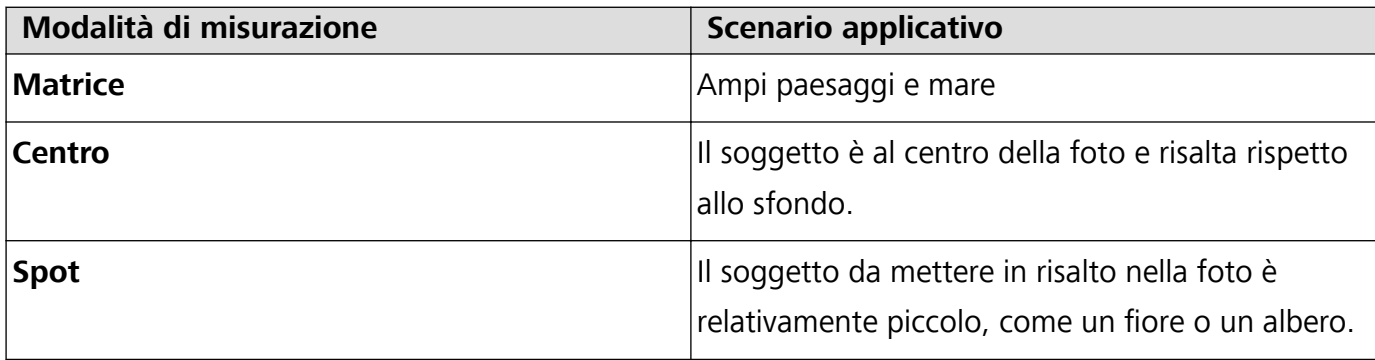

#### **Regolare la luminosità in base all'ambiente di scatto:**

- **Regolare l'ISO:** Tocca <sup>ISO</sup> e trascina il cursore ISO per regolarne il valore.
	- Per evitare disturbo eccessivo, l'ISO consigliato è inferiore a 400. L'ISO raccomandato per scatti di giorno è compreso tra 100 e 200, mentre per gli scatti notturni è di circa 400.
- Regolare la velocità dell'otturatore: Tocca S (velocità dell'otturatore) e trascina il cursore della velocità dell'otturatore alla velocità desiderata.
	- La velocità dell'otturatore raccomandata per gli scenari statici (ad esempio le montagne) è compresa tra 1/80 e 1/125; per gli scenari in movimento (ad esempio le onde del mare) si raccomanda una velocità maggiore. Per risultati ottimali, usa un treppiede quando si riprende un soggetto in movimento.
- **Regolare la compensazione dell'esposizione**: Tocca <sup>EV'</sup> e trascina il cursore EV sul valore desiderato.

**Regolare il bilanciamento automatico del bianco (AWB)**: Tocca <sup>AWB</sup> e trascina il cursore AWB sul valore desiderato.

- Quando scatti una foto alla luce del sole, puoi selezionare  $\frac{1}{100}$ . In un ambiente con scarsa luminosità, puoi selezionare  $\frac{1111}{111}$ .
	- Tocca  $\blacksquare$  per regolare la temperatura colore. Se si desidera dare alla foto un tono più caldo e nostalgico, aumentare il valore K. Per un tono freddo, calmo o futuristico, abbassare il valore K.

**Regolare la messa a fuoco automatica (AF) in base al soggetto dello scatto:** Tocca <sup>AF</sub>: e</sup> trascina il cursore AF sul valore desiderato.

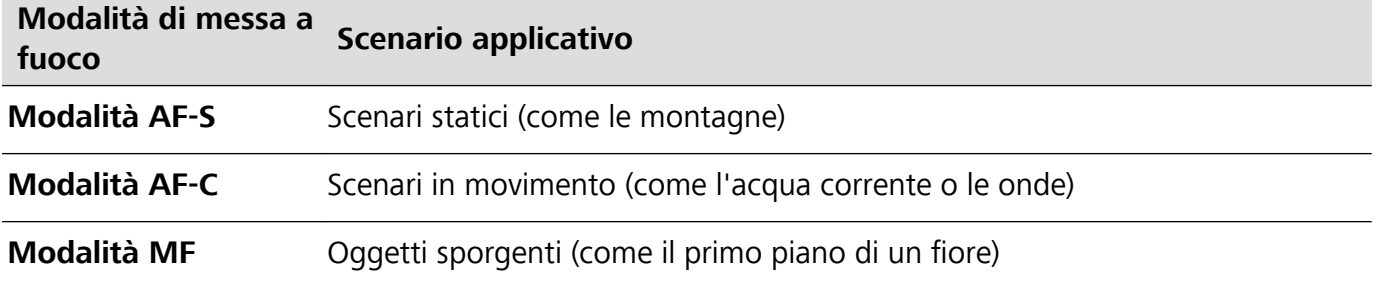

**Mantenere il dispositivo fermo durante lo scatto**: Tocca  $\widehat{\heartsuit}$  e attiva **Indicatore livella**. Una volta attivata questa funzione, nel mirino appariranno due linee di guida orizzontali. Quando la linea punteggiata si sovrappone alla linea continua, la fotocamera è allineata orizzontalmente.

**Salvare le foto in formato RAW**: Accedi a  $\overline{\otimes}$  > **Risoluzione** e attiva **Formato RAW**. Dopo aver attivato questa funzione, le foto scattate in modalità Pro verranno salvate nei formati RAW e JPG standard.

- $\bullet$  Alcune opzioni in modalità Pro potrebbero cambiare dopo aver modificato le impostazioni.
	- Queste impostazioni raccomandate sono solo per riferimento. Puoi regolarle in base alle reali condizioni di scatto per ottenere l'effetto desiderato.

#### **Usa la modalità pro per scattare ritratti**

Vuoi realizzare ritratti più professionali? La modalità pro ti consente di regolare le impostazioni della fotocamera per scattare foto ritratto più professionali.

### Apri **Fotocamera** > **Pro**.

### <span id="page-6-0"></span>**Seleziona una modalità di misurazione:**  $\boxed{\bullet}$  o  $\boxed{\bullet}$  sono le modalità raccomandate per scattare

ritratti. Posiziona i soggetti dello scatto (ad esempio dei volti) al centro del mirino.

#### **Regola la luminosità in base all'ambiente di scatto**

**Regola l'ISO:** per evitare un rumore eccessivo, si raccomanda di regolare l'ISO a un basso livello quando si scatta un ritratto. Puoi regolare l'ISO in base al reale ambiente di scatto.

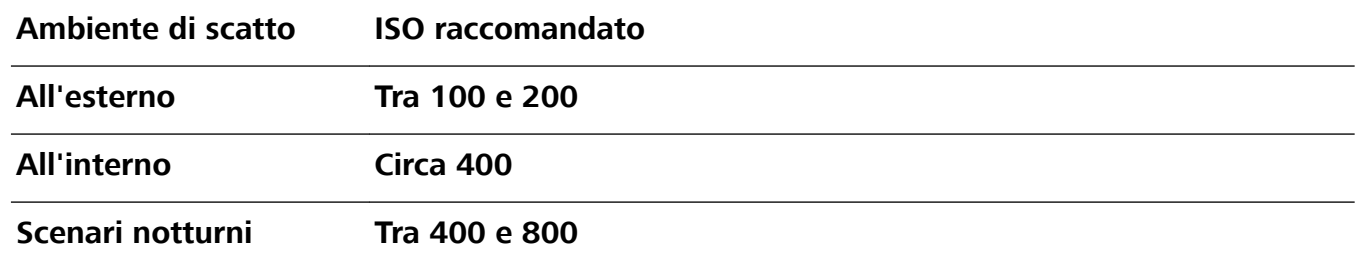

<sup>l</sup> **Regola la velocità dell'otturatore:** la velocità dell'otturatore deve essere più lenta in condizioni di bassa illuminazione e più veloce in ambienti ben illuminati. La velocità dell'otturatore raccomandata per i ritratti statici è compresa tra 1/80 e 1/125. Per acquisire immagini di soggetti in movimento, seleziona una velocità dell'otturatore di 1/125 o superiore.

**· Regola la compensazione del valore di esposizione (EV):** puoi aumentare la compensazione EV se la luce sui soggetti o sullo sfondo è scarsa, nonché ridurre la compensazione EV se c'è troppa luce.

**Regola il bilanciamento automatico del bianco (AWB):** seleziona l'AWB in base alle condizioni di

illuminazione. Per gli scatti alla luce del sole, puoi selezionare  $\frac{1}{100}$ . In un ambiente con scarsa

illuminazione, puoi selezionare  $\frac{\| \mathbf{u} \|}{\| \mathbf{u} \|}$ .

**Regola la messa a fuoco:** per mettere meglio in evidenza un soggetto, si raccomanda di utilizzare la messa a fuoco manuale (MF) quando si scattano ritratti. Nel mirino, tocca la parte che desideri mettere in evidenza (ad esempio il volto del soggetto) per mettere a fuoco.

- $\bullet$  Nella modalità pro, alcune impostazioni possono variare dopo aver modificato un'impostazione. Puoi regolarle in base alle tue reali esigenze.
	- Le impostazioni raccomandate sopra sono fornite solo a titolo di riferimento. Puoi regolarle in base alle reali condizioni di scatto per ottenere l'effetto desiderato.

### **Gestisci il tuo telefono**

#### **Uso di Sicurezza password**

Sicurezza password salva e inserisce le tue password, consentendoti di accedere alle app sul tuo dispositivo in modo più pratico e sicuro.

**Attivazione o disattivazione di Sicurezza password**: Sicurezza password è attivata per impostazione predefinita. Dopo aver aggiornato il dispositivo, attiva Sicurezza password attenendoti alle operazioni seguenti:

- **1** Inserisci la password di blocco per accedere alle impostazioni di Sicurezza password. Apri **Impostazioni** e accedi a **Sicurezza e privacy** > **Sicurezza password**.
- **2** Inserisci la tua password di blocco per accedere alla schermata **Sicurezza password**.
- **3** Attiva **Sicurezza password**. Quando accedi a un'app per la prima volta o dopo esserti disconnesso, seleziona **SALVA** e il tuo nome utente e la tua password saranno salvati. La prossima volta che esegui l'accesso, utilizza il metodo che hai scelto (ad esempio Sblocco con il viso) per inserire automaticamente il tuo nome utente e la tua password per accedere all'app.
- **4** Attiva o disattiva **Impostazioni compilazione automatica** per singole app. Se la funzione di autoinserimento è attivata per un'app puoi usare il tuo viso, la tua impronta digitale o la tua password di blocco per inserire la password quando esegui l'accesso. Se questa funzione è disattivata, il tuo nome utente e la tua password devono essere inseriti manualmente.
- Sicurezza password non funziona per alcune app per via di restrizioni delle versioni.

#### **Attivare Blocco app**

Blocco app ti consente di impostare una password per le tue app importanti. Una volta che riavvii il dispositivo o sblocchi lo schermo, ti verrà chiesto di inserire la tua password di Blocco app quando apri queste app. Blocco app fornisce un ulteriore livello di protezione alle tue informazioni private e impedisce l'accesso non autorizzato a importanti app sul dispositivo.

**Attivare Blocco app**: apri **Impostazioni**. Accedi a **Sicurezza e privacy** > **Blocco app**. Quando accedi per la prima volta a Blocco app seleziona **Password blocco schermo** o **Personalizza il PIN** come la tua password di verifica di **Blocco app**. Inserisci la tua password come richiesto e nella schermata **Blocco app** attiva il pulsante per le app che vuoi bloccare.

**Impostare la password di Blocco app**: tocca  $\widehat{\heartsuit}$  nella schermata **Blocco app**, quindi tocca **Tipo di password**. Seleziona **Password blocco schermo** o **Personalizza il PIN**.

#### **Attiva lo Spazio privato**

Temi che informazioni potenzialmente imbarazzanti possano essere visualizzate da amici e colleghi quando mostri foto e altri elementi sul Telefono? Lo Spazio privato consente di archiviare le informazioni private in uno spazio nascosto all'interno del dispositivo a cui è possibile accedere solo con l'impronta digitale o la password.

**A** Puoi aggiungere fino a tre utenti al Telefono e allo Spazio privato su Utenti. Se hai già aggiunto tre utenti in **Impostazioni** > **Utenti e account** > **Utenti** > **Aggiungi utente**, non puoi aggiungere altri utenti allo **Spazio privato**.

**Attiva lo Spazio privato**: se stai usando lo Spazio privato per la prima volta, apri **Impostazioni**, vai su **Sicurezza e privacy** > **Spazio privato** > **Attiva** e segui le istruzioni sullo schermo per creare il tuo Spazio privato.

**Puoi creare un solo Spazio privato.** 

**Passa rapidamente dallo Spazio principale allo Spazio privato e viceversa**: dalla schermata di blocco, puoi passare rapidamente da uno spazio all'altro usando l'impronta digitale o la password.

Dopo il riavvio del Telefono, ti viene chiesto di accedere prima allo Spazio principale utilizzando la tua password. Puoi quindi passare da uno spazio all'altro dalla schermata di blocco.

**Accedi allo Spazio privato**: puoi accedere allo Spazio privato direttamente dalla schermata di blocco

utilizzando l'impronta digitale o la password. In alternativa, apri **Impostazioni** nello Spazio principale e vai su **Sicurezza e privacy** > **Spazio privato** > **Accedi** per accedere allo Spazio privato.

**Esci dallo Spazio privato**: quando esci dallo Spazio privato, tutta la memoria di sistema utilizzata dallo Spazio privato viene liberata. Puoi comunque tornare allo Spazio privato ogniqualvolta ne hai la

necessità. Per uscire dallo Spazio privato, apri **Impostazioni** e vai su **Sicurezza e privacy** > **Spazio privato** > **Esci**.

**Elimina lo Spazio privato**: l'eliminazione dello Spazio privato eliminerà in maniera permanente tutte le app e tutti i dati archiviati all'interno dello Spazio privato e questi dati non potranno essere ripristinati. Puoi eliminare lo Spazio privato nei seguenti modi:

<sup>l</sup> Dallo Spazio principale, apri **Impostazioni**, quindi vai su **Sicurezza e privacy** > **Spazio privato**

e tocca > **Elimina Spazio privato**.

<sup>l</sup> Dallo Spazio privato, apri **Impostazioni**, quindi vai su **Sicurezza e privacy** > **Spazio privato** > **Elimina**.

#### **Gestire i widget della schermata Home**

Vuoi aggiungere rapidamente widget come blocco schermo, meteo, blocco note, orologio, contatti o calendario alla schermata Home? Puoi aggiungere, spostare o eliminare i widget della schermata Home per mettere in ordine la schermata Home e semplificarne l'utilizzo.

**Aggiungere widget:** avvicina le dita sulla schermata Home per accedere alla modalità di modifica della schermata Home. Tocca **Widget**, tocca e tieni premuto un widget e trascinalo in un'area vuota della schermata Home, oppure tocca il widget desiderato.

**6** Verifica che vi siano spazi vuoti sufficienti sulla schermata Home per il widget. Se non vi è spazio sufficiente, aggiungi una pagina di schermata vuota o libera dello spazio sulla pagina della schermata Home corrente.

**Eliminare i widget**: tocca e tieni premuto un widget nella schermata Home fino a quando il dispositivo non vibra, quindi seleziona **Rimuovi**.

**Spostare i widget**: tocca e tieni premuto un widget nella schermata Home fino a quando il dispositivo non vibra. Trascina il widget in qualsiasi posizione sulla schermata.

#### **Usare il cassetto app per archiviare le app**

Si desidera archiviare le app in un'unica posizione sulla schermata Home per rendere l'aspetto della schermata più ordinato? È possibile attivare il cassetto app sulla schermata Home per archiviare tutte le app e liberare spazio sulla schermata Home.

Aprire **Impostazioni**, passare a **Schermata Home e sfondi** > **Stile schermata Home** e selezionare **Drawer**. Se si desidera ritornare alla schermata Home standard, selezionare **Standard**. **Aggiungere un'icona app del cassetto app alla schermata Home**: dopo l'attivazione del

cassetto app, toccare  $\langle\!\!\!\!\langle\cdots\rangle\!\!\!\rangle\!$  sulla schermata Home per accedere all'elenco di app. Dall'elenco di app, toccare e tenere premuta l'icona dell'app che si desidera aggiungere finché il Telefono non vibra, quindi trascinarla nella posizione desiderata sulla schermata Home.

#### **Attivare la pulizia della memoria**

Il dispositivo può rallentare nel tempo man mano che lo spazio di archiviazione si riduce. Utilizza la pulizia della memoria per liberare spazio di archiviazione, migliorare le prestazioni del sistema e garantire il corretto funzionamento del dispositivo.

Apri **Optimizer**, quindi tocca **Pulizia** per ripulire la memoria e svuotare la cache per ottimizzare le prestazioni . Se lo spazio di archiviazione è ancora ridotto, esegui una pulizia profonda per liberare altro spazio di archiviazione.

## <span id="page-10-0"></span>**Gesture e operazioni**

### **Hentificazione intelligente**

### **Leggere codici QR e codici a barre**

- **1** Scorri verso il basso sulla schermata Home e tocca  $\bullet$  per aprire **HiVision**.
- **2** Tocca **e di posiziona il codice QR** o il codice a barre all'interno della cornice di scansione per acquisire le informazioni.
- **3** Dalla schermata dei risultati, puoi procedere come segue:
	- Tocca  $\Box$  per copiare le informazioni negli appunti e incollarle dove desideri.
	- **•** Se il codice QR contiene informazioni di contatto, tocca  $\checkmark$  per aggiungere le informazioni ai **Contatti**.

### **Scansionare i prodotti**

Quando ti imbatti in un articolo che non conosci, desideri acquistarlo ma non sai dove trovarlo. Dopo aver eseguito la scansione della merce, puoi ottenere consigli di acquisto per articoli simili, comodi per acquistare i tuoi oggetti preferiti.

- Questa funzione richiede una connessione a Internet. Connettiti a una rete Wi-Fi per evitare che ti vengano addebitate tariffe non necessarie per i dati mobili.
- **1** Una volta sbloccato il dispositivo, scorri verso il basso dalla parte centrale della schermata Home e tocca **e** per aprire **HiVision**.
- **2** Nella schermata HiVision, tocca , quindi potrai effettuare gli acquisti eseguendo la scansione di un prodotto o acquisendo una schermata.
	- Acquisisci una schermata per fare acquisti: inquadra l'articolo nel mirino, quindi tocca  $\square$  per acquisire una schermata. Il sistema effettuerà il riconoscimento automatico e ti consiglierà articoli simili.
	- Esegui la scansione del prodotto per fare acquisti: inquadra l'articolo nel mirino; il sistema effettuerà la scansione automatica e ti consiglierà articoli simili.

### **Scansionare per il riconoscimento istantaneo degli oggetti**

Scopri di più sui luoghi di interesse più importanti durante un viaggio oppure sui dipinti che ti interessano presenti in una mostra. Esegui la scansione di qualsiasi immagine utilizzando HiVision per saperne di più.

HiVision ti fornisce le informazioni più importanti per migliorare le tue esperienze. Istruzioni:

**1** Una volta sbloccato il dispositivo, scorri verso il basso dalla parte centrale della schermata Home per visualizzare la casella di ricerca globale, quindi tocca <sup>o</sup> per attivare **HiVision**.

<span id="page-11-0"></span>**2** Nella schermata **HiVision**, tocca  $\mathbb{D}$  e inquadra le opere d'arte nel mirino. HiVision identificherà automaticamente le opere d'arte e visualizzerà delle schede con informazioni dettagliate sulle stesse.

#### **Scansionare il cibo per ottenere informazioni sulle calorie**

Ti sei mai chiesto come fare a scegliere cibi salutari e rimanere in forma? Esegui una scansione del cibo per ottenere informazioni su peso, calorie e nutrienti utilizzando **HiVision**.

Questa funzione richiede una connessione a Internet. Connettiti a una rete Wi-Fi per evitare che ti vengano addebitate tariffe non necessarie per i dati mobili.

Esegui le operazioni seguenti per fare una prova:

- **1** Una volta sbloccato il dispositivo, scorri verso il basso dalla parte centrale della schermata Home e tocca **e** per aprire **HiVision**.
- 2 Nella schermata **HiVision**, tocca <sup>d</sup>e assicurati che il cibo sia centrato nel riquadro; verranno visualizzate le informazioni sul peso, sulle calorie e sui nutrienti.

### **Schermate e registrazione schermo**

### **Registrazione di momenti emozionanti sullo schermo**

La registrazione su schermo è utile quando stai realizzando video tutorial o se desideri registrare il tuo gameplay per condividerlo con gli amici usando il tuo dispositivo.

- <sup>l</sup> La registrazione dello schermo terminerà se effettui o rispondi a una chiamata.
	- Se stai effettuando registrazioni audio sul tuo dispositivo prima della registrazione dello schermo,  $\bigcirc$  è disattivato per impostazione predefinita.
	- Tocca  $\bigtriangledown$  durante la registrazione per attivare o disattivare il microfono.
		- <sup>l</sup> Attivare il microfono: Puoi registrare i suoni ambientali e l'audio di sistema (l'audio di sistema può essere riprodotto tramite l'altoparlante).
		- <sup>l</sup> Disattivare il microfono: Non puoi registrare i suoni ambientali, ma puoi registrare l'audio di sistema (l'audio di sistema può essere riprodotto tramite l'altoparlante).
		- <sup>l</sup> Disattivare il microfono e disattivare l'audio del dispositivo: Lo schermo verrà registrato in silenzio.

Uso della scorciatoia per avviare la registrazione: Scorri verso il basso l'area notifiche, quindi

tocca  $\Box$  per avviare la registrazione dello schermo. Puoi attivare o disattivare  $\clubsuit$  in base alle tue esigenze. Per terminare la registrazione, tocca il timer rosso nell'angolo in alto a sinistra dello schermo.

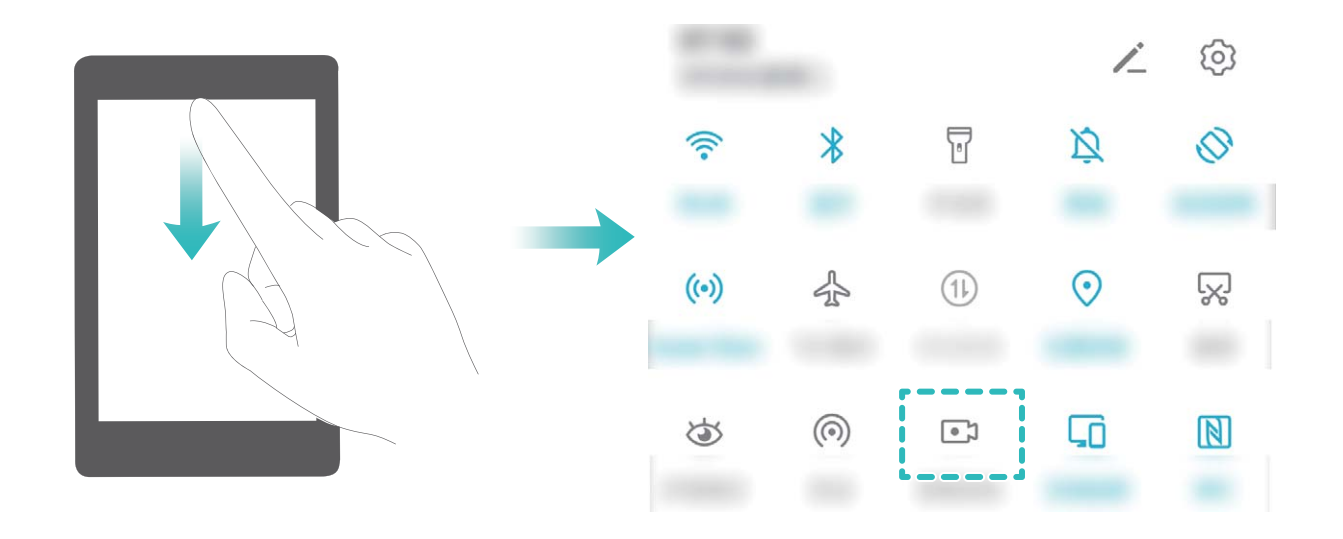

**Avvio della registrazione tramite combinazione di tasti**: Tieni premuto simultaneamente il **pulsante di accensione** e il **tasto di aumento del volume** per iniziare la registrazione. Puoi attivare o disattivare  $\clubsuit$  in base alle tue esigenze. Per terminare la registrazione, tieni premuto di nuovo simultaneamente il **pulsante di accensione** e il **tasto di aumento del volume**.

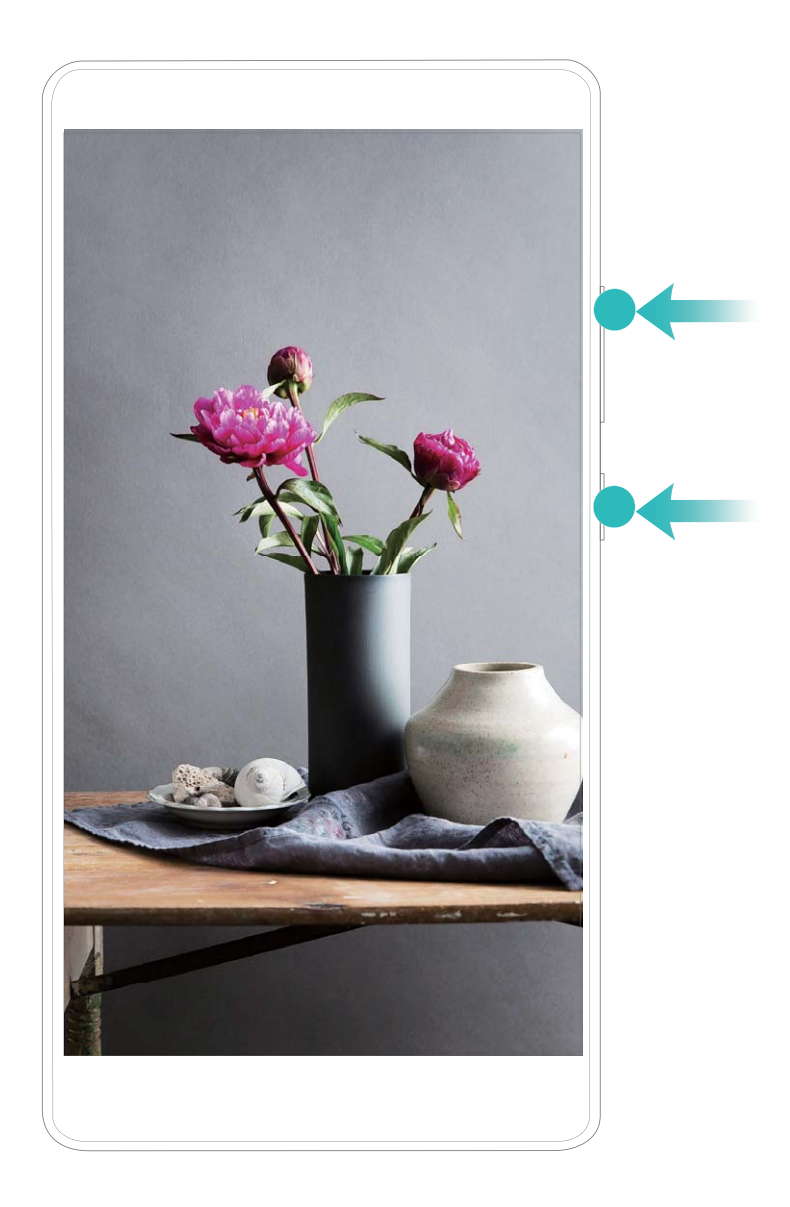

<span id="page-13-0"></span>Puoi visualizzare le registrazioni sullo schermo in **Galleria**.

#### **Acquisisci uno screenshot**

**Utilizza la combinazione dei tasti per acquisire uno screenshot**: tenere premuti contemporaneamente il pulsante di alimentazione e il pulsante di riduzione del volume per acquisire una schermata intera.

**Utilizza la scorciatoia per acquisire uno screenshot**: scorrere in basso dalla barra di stato e aprire

il pannello scorciatoie, quindi toccare  $\sqrt[3]{\ }$  per acquisire una schermata intera.

**Utilizza la gesture nocca per eseguire la schermata**: eseguire il doppio colpo di nocca sullo schermo in rapida successione per eseguire uno screenshot intero.

### **Dividi schermo**

### **Regolare la visualizzazione dello schermo mentre si è nella modalità a schermo diviso**

Nella modalità a schermo diviso, puoi passare alla modalità a schermo intero, spostare gli schermi, modificare l'orientamento dello schermo e accedere alla schermata Home.

**Passare alla modalità a schermo intero**: Nella modalità a schermo diviso, tocca e tieni premuto

, quindi scorri in alto o in basso per passare alla modalità a schermo intero.

**Scambio delle posizioni degli schermi**: nella modalità a schermo diviso, toccare , quindi

toccare  $\mathcal{P}$  per cambiare la posizione degli schermi.

Modifica dell'orientamento dello schermo: scorrere verso il basso dalla barra di stato per aprire

l'area notifiche. Toccare l'interruttore  $\langle \hat{\heartsuit} \rangle$  per attivare la rotazione automatica dello schermo.

Lo schermo può passare alla visualizzazione orizzontale solo se entrambe le app attive supportano la visualizzazione orizzontale.

**Accedere alla schermata Home**: Nella modalità a schermo diviso, tocca  $\bigcirc$  nella barra di navigazione per accedere alla schermata Home. Se stai usando **Gesture**, scorri verso l'alto dall'estremità inferiore dello schermo per accedere alla schermata Home.

## <span id="page-14-0"></span>**Schermata Home**

### **Barra di navigazione**

#### **Navigare usando le gesture**

La navigazione con le gesture consente di tornare rapidamente al menu precedente, passare alla schermata Home e visualizzare le attività recenti.

Apri **Impostazioni**, accedi a **Sistema** > **Navigazione di sistema** e seleziona **Gesture**. Da qui è possibile:

- <sup>l</sup> **Tornare alla pagina precedente**: Scorri verso l'interno da un lato dello schermo.
- **· Tornare alla schermata Home**: Scorri verso l'alto dalla parte inferiore dello schermo.
- **· Visualizzare le attività recenti**: Scorri verso l'alto dalla parte inferiore dello schermo e tieni

premuto. Scorri rapidamente sull'anteprima dell'app per chiudere l'app o tocca  $\overline{\mathbb{I}\mathbb{I}}$  per chiudere tutte le app.

### Area notifiche e barra di stato

### **Descrizioni delle icone di stato e di notifica**

Le icone della barra di stato offrono una vista rapida dello stato globale del dispositivo, inclusi la connessione di rete, il livello della batteria e tutti i nuovi messaggi ricevuti quando il dispositivo è nella modalità invisibile.

**Icone di stato**: Dando una rapida occhiata alle icone di stato è possibile conoscere rapidamente lo stato del dispositivo, ad esempio la connessione di rete, l'intensità del segnale, il livello della batteria, la data e altro ancora.

Le icone relative allo stato della rete possono variare in base alle regioni e ai fornitori di servizi.

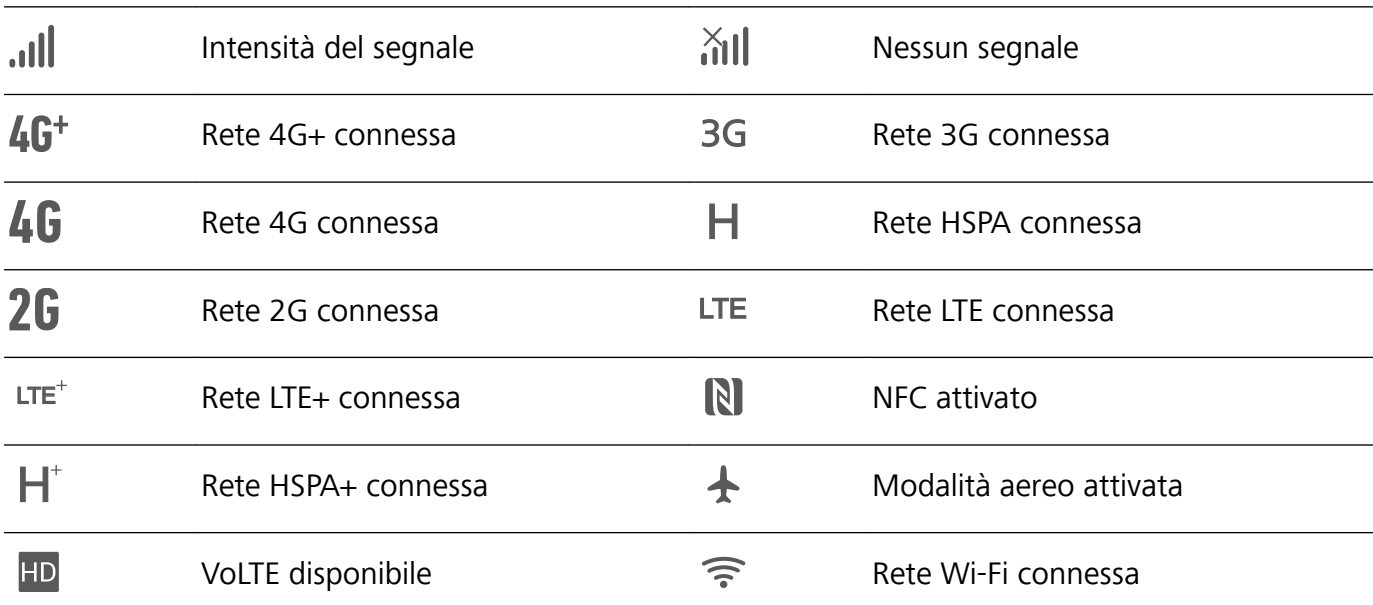

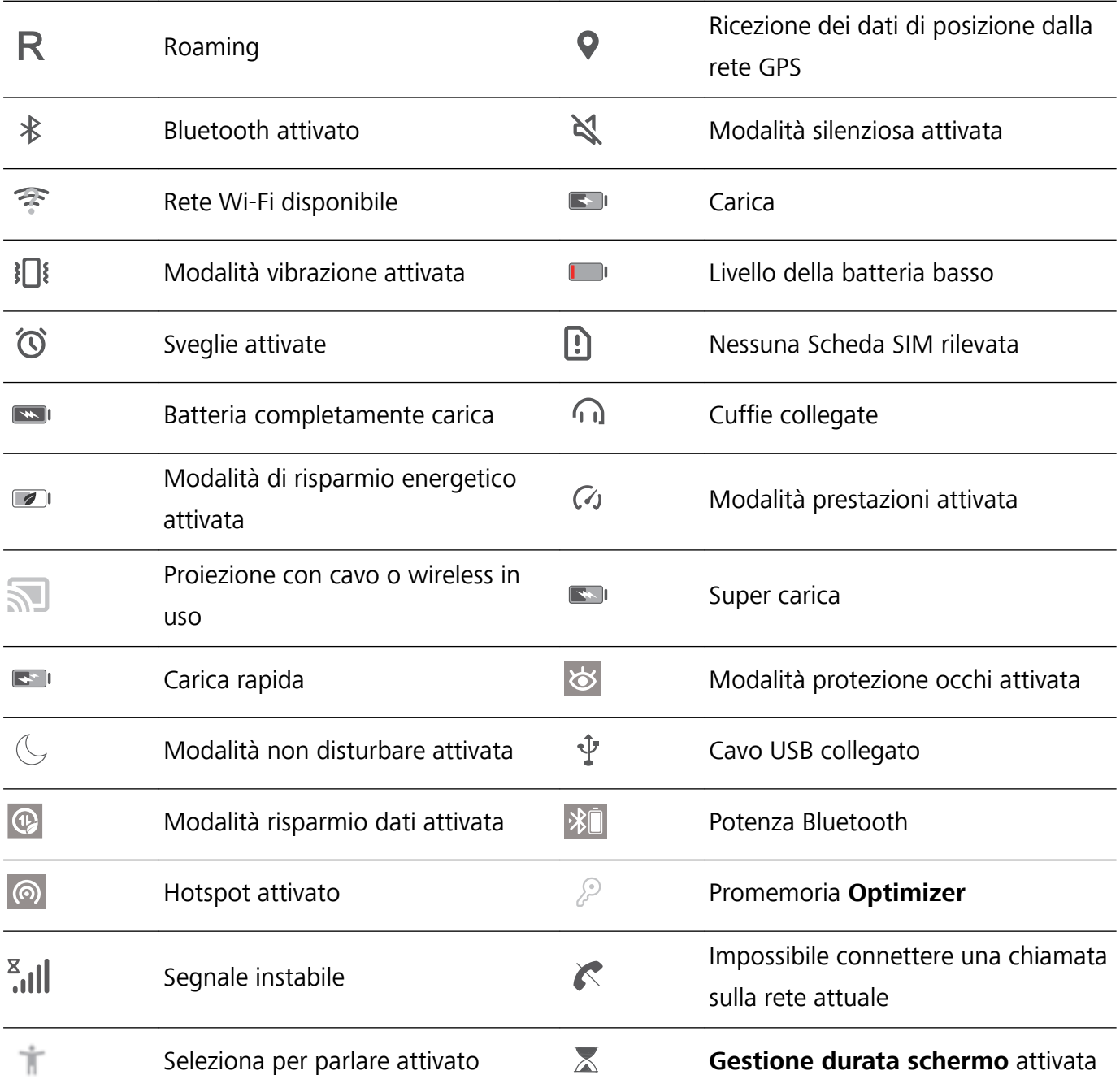

Icone di notifica: Quando c'è un nuovo messaggio, una nuova notifica o un nuovo promemoria sul tuo dispositivo, la relativa icona sarà visualizzata nella barra di stato.

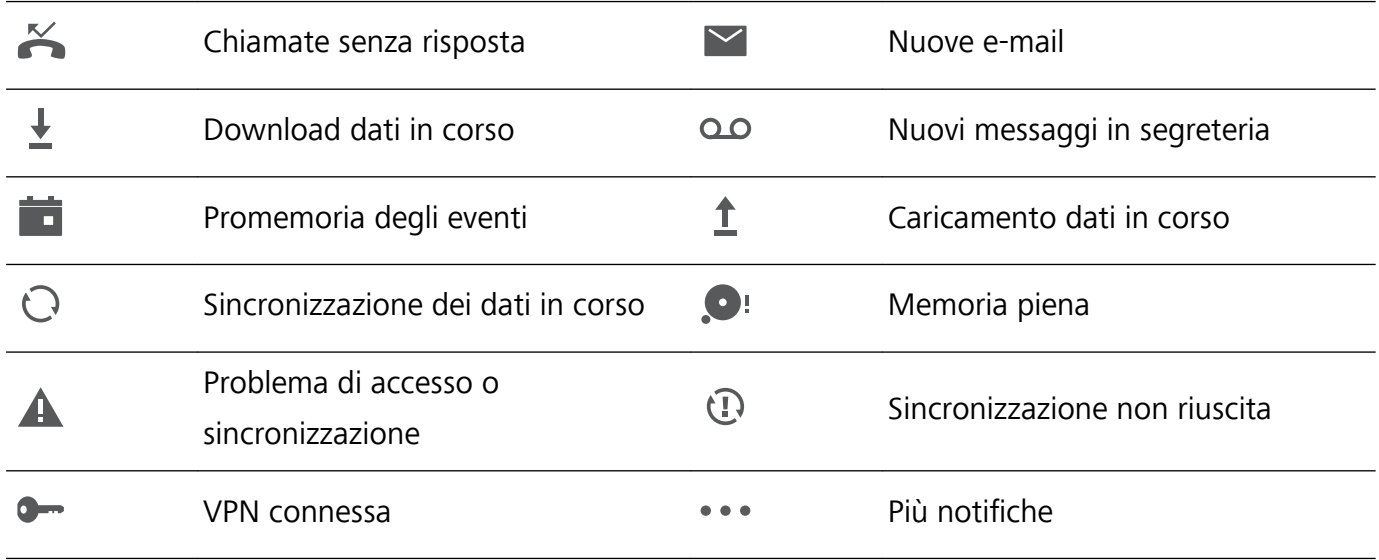

### <span id="page-16-0"></span>**Disattivare le notifiche delle app**

Apri **Impostazioni** e tocca **Notifiche**. Da qui puoi:

- **· Bloccare le notifiche da un'app**: Seleziona l'app, quindi disattiva Consenti notifiche.
- **.** Bloccare le notifiche da più app: Tocca Gestione a gruppi, quindi disattiva Tutto.
- **Per bloccare le notifiche da un'app, puoi anche scorrere verso il basso dalla barra di stato per** aprire l'area notifiche, toccare e tenere premuta la notifica di un'app, quindi disattivare **Consenti notiʏche**.

#### **Personalizzare le impostazioni di notifica**

Personalizza le impostazioni di notifica per utilizzare il dispositivo nel modo che più desideri.

Apri **Impostazioni**, poi accedi a **Notifiche** > **Altre impostazioni di notifica**. Da qui è possibile:

**• Attivare le notifiche attiva schermo**: Attiva **Notifiche attiva schermo** per impostare lo schermo in modo che si accenda quando vengono ricevute notifiche.

### **Blocco e sblocco schermo**

#### **Imposta una password per la schermata di blocco per proteggere la tua privacy**

Il Telefono archivia numerose informazioni sensibili come foto personali, informazioni di contatto, app bancarie (ad esempio, Alipay). Imposta una password per la schermata di blocco in modo che ne venga richiesta una ogni volta che sblocchi il Telefono. Una password per la schermata di blocco aiuta a proteggere le tue informazioni personali se il Telefono viene perso o utilizzato da un utente non autorizzato.

**Imposta una password per la schermata di blocco:** apri **Impostazioni**, vai su **Sicurezza e privacy** > **Password blocco schermo** e imposta il tipo di password per la schermata di blocco che preferisci.

- **· Imposta un PIN**: un numero PIN è una sequenza di cifre. L'inserimento di un PIN per sbloccare il Telefono è rapido e semplice. Per una maggiore sicurezza, utilizza una sequenza lunga di numeri casuali come PIN. Vai su **Imposta la password di blocco schermo**, segui le istruzioni per impostare un PIN. In alternativa, tocca **Modifica il metodo di sblocco** e imposta PIN di 4 cifre o **PIN personalizzato**.
- <sup>l</sup> **Imposta una sequenza**: sblocca il Telefono tracciando una sequenza preimpostata sullo schermo. Per una maggiore sicurezza, utilizza una sequenza che includa segmenti di linee in sovrapposizione. Vai su **Imposta la password di blocco schermo** > **Modifica il metodo di sblocco** > **Sequenza** e traccia due volte la stessa sequenza. La sequenza deve collegare almeno 4 punti.
- **Imposta una password**: una password composta da numeri, lettere e caratteri speciali è più sicura di un PIN o di una sequenza. Per una maggiore sicurezza, utilizza una password con 8 o più caratteri che includa numeri, lettere e caratteri speciali. Assicurati di memorizzare la password per non rimanere bloccato fuori dal Telefono qualora la dimenticassi. Vai su **Imposta la password di**

<span id="page-17-0"></span>**blocco schermo** > **Modifica il metodo di sblocco** > **Password**, segui le istruzioni per impostare una password.

- **. Sblocca il dispositivo usando una smart band**: se il dispositivo supporta lo sblocco con una smart band, lo schermo si accenderà automaticamente quando la band si trova a una distanza minima di 80 cm dal dispositivo. Il gesto di scorrimento sullo schermo del Telefono sbloccherà all'istante il dispositivo. Tocca **Sblocco intelligente** e segui le istruzioni sullo schermo per completare la configurazione.
- *D* Sblocca il dispositivo usando un'impronta digitale: se il dispositivo supporta lo sblocco con l'impronta digitale, questo è il metodo di sblocco consigliato. L'utilizzo di un'impronta digitale è un modo rapido e sicuro di sbloccare il dispositivo. Dopo l'impostazione di una password per la schermata di blocco, tocca **Registra** nella finestra di dialogo a comparsa e segui le istruzioni sullo schermo per registrare le tue impronte digitali.
	- **.** Per motivi di sicurezza, non disattivare la password della schermata di blocco: una password per la schermata di blocco impedisce l'accesso non autorizzato al dispositivo. Per la sicurezza del dispositivo, non selezionare **Disattiva la password di blocco schermo** come metodo di blocco dello schermo.
	- **· Messaggi regolari ti aiutano a ricordare la password:** se non hai inserito la password della schermata di blocco per 3 giorni, il sistema ti chiederà di inserirla per sbloccare il dispositivo.

#### **Blocca lo schermo per mettere in sicurezza i tuoi dati**

Se non utilizzi il dispositivo per un certo lasso di tempo, lo schermo verrà disattivato e bloccato automaticamente. Quando lo schermo è attivo, potrai utilizzare il tuo dispositivo senza doverlo sbloccare. Il blocco con lo schermo in standby protegge la tua privacy ed evita operazioni accidentali.

Imposta una password di blocco schermo per proteggere la privacy. È possibile bloccare il dispositivo nei seguenti modi:

**Blocco istantaneo dello schermo con il tasto di accensione**: premere una volta il tasto di accensione per bloccare lo schermo.

**Utilizzo del tasto di blocco one-touch:** unisci due dita sulla schermata Home per accedere alla modalità di modifica schermo. Toccare **Widget** > **Blocco schermo** e aggiungere il widget **Blocco schermo** alla schermata Home. L'azione aiuta a ridurre l'usura del tasto di accensione. Dopo aver chiuso la modalità di modifica, toccare il widget **Blocco schermo** per bloccare immediatamente lo schermo. Per bloccare lo schermo, accedere alla schermata Home dove è situato il widget **Blocco schermo**.

### **Tornare alle basi con la modalità Semplice**

La tua schermata Home è piena di icone di app e di testo scritto in piccolo? La modalità Semplice ottimizza il volume del sistema e visualizza icone e caratteri più grandi sulla schermata Home, adottando un layout più conciso e facile da navigare.

<span id="page-18-0"></span>In modalità Semplice, puoi:

- **· Modificare le icone della schermata Home**: Tocca e tieni premuta qualsiasi icona per trascinare o disinstallare determinate app non di sistema.
- <sup>l</sup> **Uscire dalla modalità Semplice**: Tocca **Impostazioni** e seleziona **Chiudi la Modalità semplice**.
- In **Modalità semplice**, accedi a **Impostazioni** > **Altre impostazioni** > **Sistema** > **Reset** > **Esegui il reset di tutte le impostazioni**. Verrai reindirizzato alla schermata Home predefinita di sistema e tutte le tue impostazioni in **Modalità semplice** verranno reimpostate.

### **Gestione schermata Home**

#### **Gestire le icone della schermata Home**

**Spostare un'icona di app o una cartella**: Dalla schermata Home, tocca e tieni premuta l'icona di un'app o cartella finché il dispositivo non vibra, quindi trascinala in qualsiasi punto sulla schermata Home.

**Eliminare l'icona di un'app**: Dalla schermata Home, tieni premuta l'icona dell'app che vuoi disinstallare finché il dispositivo non vibra, quindi tocca **Disinstalla**.

Per garantire il normale funzionamento del sistema, alcune app di sistema preinstallate non possono essere disinstallate.

**Bloccare il layout della schermata Home**: Apri **Impostazioni**, accedi a **Schermata Home e sfondi** > **Impostazioni schermata Home** e attiva **Blocca layout**.

**Creare una cartella**: Dalla schermata Home, tocca e tieni premuta l'icona di un'app finché il dispositivo non vibra, quindi trascinala sulla parte superiore di un'altra icona di app. Le due icone saranno ora posizionate in una nuova cartella.

**Eliminare una cartella**: Apri una cartella, tocca  $\overline{+}$ , deseleziona tutte le app, quindi tocca **OK**. La cartella sarà eliminata e tutte le icone delle app all'interno della cartella saranno spostate sulla schermata Home.

**Rinominare una cartella**: Apri una cartella e tocca il nome della cartella per inserire un nuovo nome.

**Aggiungere o rimuovere le icone delle app da una cartella**: Apri una cartella e tocca  $+$ . Seleziona le app che desideri aggiungere alla cartella, deseleziona quelle che desideri rimuovere, quindi tocca **OK**.

Un altro modo per rimuovere l'icona di un'app da una cartella è toccare e tenere premuta l'icona nella cartella finché il dispositivo non vibra, quindi trascinarla su un'area vuota della schermata Home.

#### **Gestire i widget della schermata Home**

Vuoi aggiungere rapidamente widget come blocco schermo, meteo, blocco note, orologio, contatti o calendario alla schermata Home? Puoi aggiungere, spostare o eliminare i widget della schermata Home per mettere in ordine la schermata Home e semplificarne l'utilizzo.

Aggiungere widget: avvicina le dita sulla schermata Home per accedere alla modalità di modifica della schermata Home. Tocca **Widget**, tocca e tieni premuto un widget e trascinalo in un'area vuota della schermata Home, oppure tocca il widget desiderato.

**6** Verifica che vi siano spazi vuoti sufficienti sulla schermata Home per il widget. Se non vi è spazio sufficiente, aggiungi una pagina di schermata vuota o libera dello spazio sulla pagina della schermata Home corrente.

**Eliminare i widget**: tocca e tieni premuto un widget nella schermata Home fino a quando il dispositivo non vibra, quindi seleziona **Rimuovi**.

**Spostare i widget**: tocca e tieni premuto un widget nella schermata Home fino a quando il dispositivo non vibra. Trascina il widget in qualsiasi posizione sulla schermata.

#### **Usare il cassetto app per archiviare le app**

Si desidera archiviare le app in un'unica posizione sulla schermata Home per rendere l'aspetto della schermata più ordinato? È possibile attivare il cassetto app sulla schermata Home per archiviare tutte le app e liberare spazio sulla schermata Home.

### Aprire **Impostazioni**, passare a **Schermata Home e sfondi** > **Stile schermata Home** e selezionare **Drawer**. Se si desidera ritornare alla schermata Home standard, selezionare **Standard**.

**Aggiungere un'icona app del cassetto app alla schermata Home**: dopo l'attivazione del

cassetto app, toccare sulla schermata Home per accedere all'elenco di app. Dall'elenco di app, toccare e tenere premuta l'icona dell'app che si desidera aggiungere finché il Telefono non vibra, quindi trascinarla nella posizione desiderata sulla schermata Home.

## <span id="page-20-0"></span>**Contatti**

### **Gestire i contatti**

L'app Contatti include una serie di funzioni per la gestione dei contatti. Semplifica il tuo elenco contatti visualizzando solamente i contatti sul tuo dispositivo o sulla Scheda SIM. Aggiungi i contatti ai Preferiti per trovarli facilmente.

**Unire contatti duplicati**: usa la funzione **Unisci contatti duplicati** per unire i contatti duplicati.

Dalla schermata dell'elenco contatti, accedi a > **Impostazioni** > **Organizza contatti** > **Unisci contatti duplicati**. Seleziona i contatti che vuoi unire e tocca **Unisci**.

**Visualizzare contatti per diversi account**: dalla schermata dell'elenco contatti accedi a  $\div$  > **Impostazioni** > **Visualizzazione** e seleziona gli account per i quali desideri visualizzare i contatti. Puoi anche:

- **Attivare la Visualizzazione semplice**: Andare in  $\frac{1}{2}$  > Impostazioni > Visualizzazione e attivare **Visualizzazione semplice**.
- Visualizzare lo spazio di archiviazione dei contatti: Andare in  $\cdot$  > Impostazioni > **Visualizzazione**. Nell'area **Account** è visualizzato lo spazio di archiviazione totale e disponibile sulla tua Scheda SIM.

**Eliminare i contatti**: dalla schermata dell'elenco contatti, tocca e tieni premuta la voce che desideri

eliminare, quindi tocca **Elimina**. Per eliminare i contatti in batch accedi a  $\cdot$  > **Impostazioni** >

**Organizza contatti > Elimina più contatti**, seleziona le voci che vuoi eliminare, quindi tocca  $\overline{11}$ .

## <span id="page-21-0"></span>**Composizione**

### **Funzioni di chiamata base**

### **Attivare l'inoltro chiamata e non perdere mai una chiamata**

Se non ti è possibile rispondere alle chiamate, puoi configurare il dispositivo in modo che inoltri le chiamate a un altro numero.

**Concepts** Questa funzione potrebbe non essere supportata da alcuni operatori.

Apri **Telefono** e accedi a > **Impostazioni** > **Inoltro chiamata**. Se disponi di un dispositivo con doppia scheda, nella sezione **SIM 1** o **SIM 2** tocca **Inoltro chiamata** e seleziona un metodo di inoltro. Inserisci il numero a cui inoltrare le chiamate, quindi conferma. Quando l'inoltro chiamata è attivato, il dispositivo inoltra automaticamente le chiamate idonee al numero preimpostato.

### Attivare il roaming internazionale per una comunicazione senza confini

Quando si viaggia all'estero per lavoro o per vacanza, è possibile effettuare chiamate con il dispositivo in roaming senza comporre il prefisso del Paese.

- **1** Contattare il proprio operatore per attivare il servizio di roaming o chiamate internazionali.
- **2** Aprire **Telefono** o **Contatti** ed effettuare una telefonata.

### **VoLTE**

#### **Attivare VoLTE per accedere alle chiamate HD**

- $\hat{u}$  Questa funzione potrebbe non essere supportata da alcuni operatori.
	- Nur Dual-SIM-Telefone unterstützen zwei SIM-Kartensteckplätze mit 4G, VoLTE und VoWiFi.

Apri **Impostazioni**, e vai a **Wireless e reti** > **Rete mobile**. Nella sezione delle impostazioni per la SIM 1 o 2 (se supportato dalla rete del tuo operatore), puoi:

- <sup>l</sup> **Attivare 4G**: Attivare **4G**. L'interruttore **4G** potrebbe non essere disponibile per il tuo dispositivo a causa delle impostazioni del tuo operatore. Questo indica che la rete 4G è attivata per impostazione predefinita.
- <sup>l</sup> **Attivare le chiamate VoLTE**: Attivare **Chiamate VoLTE**.
- <sup>l</sup> **Attivare le chiamate Wi-Fi**: Attivare **Chiamate Wi-Fi**.

Al termine dell'impostazione, seleziona il contatto che vuoi chiamare e tocca  $\Box$  per effettuare una

videochiamata. È anche possibile toccare sullo schermo durante una chiamata vocale per passare a una videochiamata.

## <span id="page-22-0"></span>**Fotocamera**

### **Regolare le impostazioni della fotocamera**

Apri **Fotocamera** e tocca per accedere alla schermata **Impostazioni**. Da qui è possibile:

<sup>l</sup> **Regolare la risoluzione della fotocamera**: Tocca **Risoluzione** e seleziona la risoluzione desiderata.

Questa funzione non è disponibile in alcune modalità.

- **. Attivare il tag di posizione**: Attiva Tag posizione per taggare la posizione nelle foto.
- **Aggiunta di filigrane**: Attiva **Aggiungi Filigrane** per consentire al dispositivo di aggiungere automaticamente una filigrana a foto e video.
- <sup>l</sup> **Disattivare l'audio dell'otturatore**: Attiva **Disattiva audio**.
- <sup>l</sup> **Catturare sorrisi**: Attiva **Acquisisci sorrisi**. La fotocamera scatta automaticamente una foto quando rileva un sorriso nel mirino.
- **· Salvare le foto in formato RAW**: Il formato RAW registra più dettagli e consente di eseguire la

post-elaborazione. In modalità Pro, accedi a > **Risoluzione** per attivare **Formato RAW**. Ora, quando scatti una foto, verrà salvata in formato RAW e standard e memorizzata in una cartella speciale in **Galleria**.

Le immagini in formato RAW richiedono più spazio di archiviazione rispetto alle immagini in formato standard.

### **Usare la modalità apertura ampia per mettere in risalto i soggetti degli scatti**

L'apertura ampia produce fotografie con bassa profondità di campo. Ciò crea uno sfondo sfocato che dona più enfasi al soggetto della foto.

#### **Scattare una foto con apertura ampia:** Andare a **Fotocamera** > **Apertura**. Durante lo scatto,

toccare lo schermo per selezionare un punto focale, quindi toccare  $\bigcirc$  per scattare la foto.

- $\bullet$   $\bullet$  Per ottenere risultati ottimali, assicurarsi che il soggetto non sia a più di 2 metri dalla fotocamera.
	- Toccare  $\bullet$  e scorrere verso sinistra o verso destra sul cursore per regolare l'apertura. Minore è il valore di apertura, maggiore sarà la sfocatura dello sfondo.

### <span id="page-23-0"></span>**Modalità pro**

### **Usare la modalità Pro per scattare foto di scenari**

Vuoi rendere le tue foto di scenari più vivaci e interessanti? Usa la modalità Pro per scattare foto di scenari uniche e personalizzate.

Accedi a **Fotocamera** > **Pro** per accedere alla modalità Pro.

**Selezionare una modalità di misurazione in base al soggetto dello scatto**: Tocca  $\Box$  e seleziona una modalità di misurazione.

![](_page_23_Picture_173.jpeg)

#### **Regolare la luminosità in base all'ambiente di scatto:**

- Regolare l'ISO: Tocca <sup>ISO</sup> e trascina il cursore ISO per regolarne il valore.
	- Per evitare disturbo eccessivo, l'ISO consigliato è inferiore a 400. L'ISO raccomandato per scatti di giorno è compreso tra 100 e 200, mentre per gli scatti notturni è di circa 400.
- **· Regolare la velocità dell'otturatore**: Tocca S (velocità dell'otturatore) e trascina il cursore della velocità dell'otturatore alla velocità desiderata.
	- La velocità dell'otturatore raccomandata per gli scenari statici (ad esempio le montagne) è compresa tra 1/80 e 1/125; per gli scenari in movimento (ad esempio le onde del mare) si raccomanda una velocità maggiore. Per risultati ottimali, usa un treppiede quando si riprende un soggetto in movimento.
- **Regolare la compensazione dell'esposizione**: Tocca <sup>EV'</sup> e trascina il cursore EV sul valore desiderato.

**Regolare il bilanciamento automatico del bianco (AWB)**: Tocca <sup>AWB</sup> e trascina il cursore AWB sul valore desiderato.

- Quando scatti una foto alla luce del sole, puoi selezionare  $\ddot{\mathcal{K}}$  . In un ambiente con scarsa luminosità, puoi selezionare  $\frac{111}{111}$ .
	- Tocca  $\blacksquare$  per regolare la temperatura colore. Se si desidera dare alla foto un tono più caldo e nostalgico, aumentare il valore K. Per un tono freddo, calmo o futuristico, abbassare il valore K.

#### **Regolare la messa a fuoco automatica (AF) in base al soggetto dello scatto:** Tocca <sup>AF</sup> e

![](_page_24_Picture_194.jpeg)

trascina il cursore AF sul valore desiderato.

**Mantenere il dispositivo fermo durante lo scatto**: Tocca  $\widehat{\heartsuit}$  e attiva **Indicatore livella**. Una volta attivata questa funzione, nel mirino appariranno due linee di guida orizzontali. Quando la linea punteggiata si sovrappone alla linea continua, la fotocamera è allineata orizzontalmente.

**Salvare le foto in formato RAW**: Accedi a  $\overline{^{(0)}}$  > **Risoluzione** e attiva **Formato RAW**. Dopo aver attivato questa funzione, le foto scattate in modalità Pro verranno salvate nei formati RAW e JPG standard.

- $\bullet$  Alcune opzioni in modalità Pro potrebbero cambiare dopo aver modificato le impostazioni.
	- Queste impostazioni raccomandate sono solo per riferimento. Puoi regolarle in base alle reali condizioni di scatto per ottenere l'effetto desiderato.

#### **Usa la modalità pro per scattare ritratti**

Vuoi realizzare ritratti più professionali? La modalità pro ti consente di regolare le impostazioni della fotocamera per scattare foto ritratto più professionali.

### Apri **Fotocamera** > **Pro**.

**Seleziona una modalità di misurazione:** (a)  $\circ$  sono le modalità raccomandate per scattare ritratti. Posiziona i soggetti dello scatto (ad esempio dei volti) al centro del mirino.

#### **Regola la luminosità in base all'ambiente di scatto**

**Regola l'ISO:** per evitare un rumore eccessivo, si raccomanda di regolare l'ISO a un basso livello quando si scatta un ritratto. Puoi regolare l'ISO in base al reale ambiente di scatto.

![](_page_24_Picture_195.jpeg)

**• Regola la velocità dell'otturatore:** la velocità dell'otturatore deve essere più lenta in condizioni di bassa illuminazione e più veloce in ambienti ben illuminati. La velocità dell'otturatore raccomandata per i ritratti statici è compresa tra 1/80 e 1/125. Per acquisire immagini di soggetti in movimento, seleziona una velocità dell'otturatore di 1/125 o superiore.

<span id="page-25-0"></span>**· Regola la compensazione del valore di esposizione (EV):** puoi aumentare la compensazione EV se la luce sui soggetti o sullo sfondo è scarsa, nonché ridurre la compensazione EV se c'è troppa luce.

**Regola il bilanciamento automatico del bianco (AWB):** seleziona l'AWB in base alle condizioni di

illuminazione. Per gli scatti alla luce del sole, puoi selezionare  $\frac{1}{100}$ . In un ambiente con scarsa illuminazione, puoi selezionare  $\frac{111}{111}$ .

**Regola la messa a fuoco:** per mettere meglio in evidenza un soggetto, si raccomanda di utilizzare la messa a fuoco manuale (MF) quando si scattano ritratti. Nel mirino, tocca la parte che desideri mettere in evidenza (ad esempio il volto del soggetto) per mettere a fuoco.

- $\bullet$  Nella modalità pro, alcune impostazioni possono variare dopo aver modificato un'impostazione. Puoi regolarle in base alle tue reali esigenze.
	- Le impostazioni raccomandate sopra sono fornite solo a titolo di riferimento. Puoi regolarle in base alle reali condizioni di scatto per ottenere l'effetto desiderato.

### **Acquisire immagini in movimento**

Rendi le tue foto più dinamiche e divertenti acquisendo immagini in movimento per prolungare i momenti più belli della tua vita.

Usando le immagini in movimento puoi riprendere una scena circa un secondo prima e dopo la pressione del pulsante dell'otturatore. Quando scorri tra le foto nella Galleria puoi visualizzare l'immagine statica scattata o riprodurre l'effetto e il suono di un'immagine in movimento dinamica.

### **Acquisire immagini in movimento:** apri **Fotocamera**, accedi a **Altro** > **Immagine in**

**movimento**, quindi tocca  $\bigcirc$  per acquisire un'immagine in movimento.

**Visualizzare le immagini in movimento:** le immagini in movimento vengono salvate nella **Galleria**

in formato JPG. Accedi a **Galleria > Album > Fotocamera**, tocca le immagini con l'icona <sup>(6)</sup> e

tocca in alto sull'immagine per visualizzare un effetto dinamico. L'immagine in movimento si interrompe automaticamente dopo la riproduzione completa. Puoi anche toccare lo schermo per interrompere la riproduzione.

### **Condividere le immagini in movimento:** accedi a **Galleria** > Album > Fotocamera, tocca

l'immagine in movimento che desideri condividere, quindi tocca  $\stackrel{\circ}{\leftarrow}$  per selezionare un metodo di condivisione.

Le immagini in movimento possono essere condivise direttamente via Wi-Fi, Bluetooth, Huawei Share e altri metodi. Il dispositivo ricevente deve essere un dispositivo Huawei che supporta l'acquisizione di immagini in movimento in modo da riprodurre l'effetto dell'immagine in movimento. Quando condividi le immagini in movimento con app di terzi o dispositivi non compatibili, le immagini in movimento saranno visualizzate come immagini statiche.

## <span id="page-26-0"></span>**Galleria**

### **Organizzare album**

**Aggiungere un album**: Dalla scheda **Album**, tocca **Aggiungi album**, assegna un nome all'album, quindi tocca **OK**. Seleziona le foto o i video che desideri aggiungere.

**Spostare foto e video**: Sposta foto e video da più album nello stesso album per una facile gestione e navigazione. Tocca e tieni premuta una foto o un video che desideri spostare finché non viene

visualizzato  $\Box$ , quindi seleziona tutte le foto e i video che desideri spostare. Tocca  $\Box$  per selezionare l'album desiderato. Una volta che gli oggetti sono stati spostati, non saranno più nei loro album originali.

**Aggiungere foto o video ai Preferiti**: Aggiungi foto e video ai Preferiti per una visualizzazione più

semplice. Apri la foto o il video che desideri aggiungere all'album **Preferiti**, quindi tocca  $\heartsuit$ . Le foto

e i video preferiti rimarranno nei loro album originali e avranno un'icona  $\heartsuit$  sulle loro miniature. **Eliminare foto e video**: Tocca e tieni premuta una foto o un album finché non viene visualizzata

l'icona  $\vee$ . Seleziona gli elementi che desideri eliminare, quindi accedi a  $\overline{11}$  > **Elimina**. Le foto e i video eliminati rimarranno per qualche tempo nell'album **Eliminati di recente** prima di essere eliminati definitivamente. I giorni rimanenti prima dell'eliminazione sono indicati sulle foto. Per eliminare definitivamente una foto o un video manualmente, tocca e tieni premuta la sua miniatura,

quindi accedi a  $\overline{III}$  > **Elimina**.

**Recuperare foto e video cancellati**: Nell'album **Eliminati di recente**, tocca e tieni premuta una

foto o un video finché non viene visualizzata l'icona  $\vee$ . Seleziona gli elementi che desideri

recuperare e tocca  $\circled{D}$  per ripristinarli nei loro album originali. Se l'album originale è stato eliminato, ne verrà creato uno nuovo.

## <span id="page-27-0"></span>**Optimizer**

### **Gestione dell'utilizzo dei dati mobili**

È possibile gestire l'utilizzo dei dati mobili per evitare ulteriori costi.

Apri **Optimizer** e tocca **Utilizzo dati** per visualizzare statistiche sull'utilizzo dei dati o attiva **Risparmio dati smart**.

- **· Utilizzo dati del mese**: Controlla la classifica di utilizzo dei dati delle app.
- **Accesso rete**: per gestire le autorizzazioni di accesso a Internet per ogni app.
- <sup>l</sup> **Risparmio dati smart**: Attiva il risparmio dati e seleziona le app a cui è consentito utilizzare i dati mobili mentre sono in esecuzione in background.

### **Utilizzare l'avvio automatico per impedire alle app di eseguire attività indesiderate**

Temi che le app di terzi eseguano attività occulte, occupino risorse di sistema e consumino energia in background? Utilizza l'avvio automatico per aiutarti a identificare e impedire le attività delle app indesiderate.

Aprire **O** Optimizer e toccare  $\overline{\theta}$  > Avvio app. Da qui è possibile:

- **.** Gestire automaticamente le app: attivare Gestisci tutto automaticamente o attivare gli interruttori delle singole app. Il sistema analizzerà automaticamente l'utilizzo delle app e impedirà alle app l'avvio automatico, l'avvio secondario e l'esecuzione in background.
- <sup>l</sup> **Gestire le app manualmente**: se non è stata attivata l'opzione **Gestisci tutto automaticamente**, toccare l'interruttore di un'app desiderata e attivare o disattivare l'avvio automatico, l'avvio secondario e l'esecuzione in background di conseguenza.
- <sup>l</sup> **Visualizzare i record di avvio**: andare su > **Registri di avvio** per visualizzare la cronologia di avvio dettagliata di ciascuna app.

## <span id="page-28-0"></span>**Calendario**

### **Navigare nel Calendario**

**Creare un evento**: apri <sup>31</sup> Calendario, tocca  $\pm$  e inserisci le informazioni dell'evento, tra cui il titolo, il luogo e l'orario di inizio e di fine. Per impostazione predefinita riceverai il promemoria dell'evento 10 minuti prima dell'ora di inizio programmata. Puoi anche toccare **Aggiungi**

**promemoria** per configurare l'ora per il promemoria, quindi tocca  $\sqrt{\phantom{a}}$ .

**Eliminare un evento**: nella schermata **Calendario** tocca l'evento che desideri eliminare, quindi tocca

. Per eliminare più eventi in una volta sola, tocca **Agenda**, tocca e tieni premuto un evento per

accedere alla schermata di selezione, seleziona gli eventi che desideri eliminare, quindi tocca  $\; \overline{\mathbb{I}\! \mathbb{I}} \; .$ 

**Cercare gli eventi**: nella schermata **Calendario** tocca  $\mathbb{Q}_1$  e inserisci le parole chiave nella casella di ricerca, come ad esempio il titolo o il luogo dell'evento.

**Configurare il calendario**: nella schermata **Calendario** accedi a  $\equiv$  > **Impostazioni** per impostare la visualizzazione del calendario, la modalità dei promemoria e molto altro.

**Controllare la destinazione**: apri **Calendario**. Nella schermata del calendario o della programmazione tocca un evento per visualizzare le informazioni relative alla destinazione (se presenti).

**Controllare il meteo**: apri **Calendario**. Nella schermata del calendario o dell'agenda tocca un evento per visualizzare le previsioni meteo per la data dell'evento.

**Controllare i partecipanti di una riunione**: nella schermata **Calendario** tocca il promemoria della riunione ricevuto per avere informazioni sui partecipanti.

## <span id="page-29-0"></span>**Utility**

### **Verifica del tempo di attività dello schermo**

Gestione digitale ti consente di controllare l'utilizzo delle app, ti aiuta a gestire il tempo di attività dello schermo e ti guida ad abitudini più sane di utilizzo dei dispositivi.

Per controllare l'utilizzo del dispositivo, apri **Impostazioni** e accedi a **Gestione digitale** > **Altro**.

**Controllare il tempo di attività dello schermo di oggi:** Tocca **Oggi** per controllare **Durata schermo**, **Utilizzo app**, **Sblocchi**.

**Controllare il tempo di attività dello schermo degli ultimi sette giorni:** Tocca **Ultimi sette giorni** per controllare **Durata schermo**, **Utilizzo app**, **Sblocchi**.

### **Usare il registratore per prendere appunti audio**

Hai la sensazione di non avere abbastanza tempo per prendere appunti importanti durante una riunione? Hai bisogno di riordinare una grande quantità di note di un'intervista o di una lezione? Il registratore consente di registrare file audio che è possibile riprodurre comodamente in un secondo momento.

Apri **Registratore** e tocca **c** per iniziare a registrare. Durante la registrazione, è possibile

aggiungere tag nei punti importanti. Tocca  $\bigcirc$  per terminare la registrazione e salvare il file audio. Al termine della registrazione, è possibile:

- **· Riprodurre la registrazione dal tag**: Nell'elenco dei file di registrazione, tocca una registrazione per passare alla schermata di riproduzione. Sulla schermata di riproduzione, potrai quindi toccare un tag che sia stato aggiunto e riprodurre la registrazione da quel punto.
- **· Gestire le registrazioni**: tocca e tieni premuta una registrazione per accedere a opzioni come la condivisione o l'eliminazione della registrazione.
- $\ddot{i}$  Nell'elenco dei file di registrazione, tocca e tieni premuto un file di registrazione, quindi tocca  $\ddot{i}$ > **Dettagli** per visualizzare la sua posizione di archiviazione.

### **Ripristinare il Telefono**

Se la velocità di funzionamento del Telefono inizia a diminuire a causa dell'accumulo a lungo termine di dati nella cache e di file residui, è possibile reimpostare il Telefono per eliminare completamente i file nella cache e ripristinare le impostazioni di fabbrica del dispositivo.

**Ripristina impostazioni di rete**: Questa operazione ripristinerà tutte le impostazioni Wi-Fi, rete dati mobili e Bluetooth, incluse le informazioni sul tethering hotspot e sull'associazione Bluetooth. Non modificherà altre impostazioni sul Telefono né eliminerà dati o file.

Aprire **Impostazioni**, andare su **Sistema** > **Reset** > **Esegui il reset delle impostazioni di rete**, toccare **Reset impostazioni di rete** e seguire le istruzioni sullo schermo per ripristinare le impostazioni.

**Ripristina tutte le impostazioni**: Questa operazione ripristinerà le impostazioni di rete iniziali del dispositivo, i dati dell'impronta digitale, i dati facciali e le password della schermata di blocco. Non ripristinerà le impostazioni di Trova Telefono o di HUAWEI ID né eliminerà dati o file.

Aprire **Impostazioni**, andare su **Sistema** > **Reset** > **Esegui il reset di tutte le impostazioni**, toccare **Esegui il reset di tutte le impostazioni** e seguire le istruzioni sullo schermo per ripristinare le impostazioni.

**Ripristina impostazioni di fabbrica**: Questa operazione eliminerà tutti i dati presenti nella memoria del dispositivo, tra cui impostazioni dell'account, impostazioni di sistema, dati delle app, app installate, musica, documenti e immagini, e ripristinerà le impostazioni di fabbrica originali di Telefono. Eseguire il backup dei dati prima del ripristino delle impostazioni di fabbrica del dispositivo.

Aprire **Impostazioni**, andare su **Sistema** > **Reset** > **Esegui il reset del telefono**, toccare **Ripristina telefono**, inserire la password di sblocco dello schermo (se presente) e seguire le inserire password per ripristinare le impostazioni.

## <span id="page-31-0"></span>**HUAWEI ID e più utenti**

### **Impostare e usare più utenti**

Si desidera avere più di un account utente sul Telefono per tenere separate la vita lavorativa e quella professionale? È possibile aggiungere più utenti al Telefono e passare da un utente all'altro con un singolo tocco.

#### **Aggiungere utenti o visitatori**

È possibile aggiungere un massimo di tre utenti e un visitatore.

**Aggiungere un utente**: toccare **Impostazioni** e passare a **Utenti e account** > **Utenti**. Toccare **Aggiungi utente**, inserire un nome per l'utente e toccare **AGGIUNGI**. Dopo l'aggiunta di un nuovo utente, è possibile passare al nuovo utente e seguire le istruzioni sullo schermo per configurare le impostazioni dell'account utente.

**Aggiungere un visitatore**: toccare **Impostazioni** e passare a **Utenti e account** > **Utenti**. Toccare **Aggiungi visitatore** > **AGGIUNGI** per creare un visitatore.

Impostare il nome e l'immagine del profilo di un account utente: dopo l'aggiunta di un utente, è possibile impostare il nome dell'account utente e un'immagine del profilo dell'utente. Per fare ciò,

passare all'utente pertinente e toccare . Seguire le istruzioni sullo schermo per modificare il nome dell'utente e l'immagine del profilo.

**Consentire a un utente di effettuare chiamate, inviare messaggi e condividere i record delle chiamate**: le funzioni di chiamata di base possono ancora essere utilizzate dopo il passaggio a una modalità utente differente. Il nuovo utente aggiunto può effettuare chiamate, inviare messaggi e condividere i record delle chiamate con il proprietario del telefono. L'utente visitatore può effettuare chiamate e condividere i record delle chiamate con il proprietario del telefono. Per fare ciò, effettuare

l'accesso con l'account proprietario e toccare **Impostazioni**, quindi passare a **Utenti e account** > **Utenti**. Selezionare l'utente desiderato e toccare **Consenti chiamate, messaggi e condivisione cronologia comunicazioni**.

#### **Eliminare utenti e visitatori**

Per eliminare un utente, selezionare uno dei seguenti metodi:

- <sup>l</sup> Effettuare l'accesso con l'account proprietario e toccare **Impostazioni**, quindi passare a **Utenti e account** > **Utenti**. Selezionare l'utente desiderato e toccare **Elimina utente** > **ELIMINA**.
- Effettuare l'accesso con l'account proprietario e scorrere verso il basso dalla barra di stato, quindi

passare a > **Altre impostazioni**. Selezionare l'utente desiderato e toccare **Elimina utente** > **ELIMINA**.

Per eliminare un visitatore, toccare **Impostazioni**. Passare a **Utenti e account** > **Utenti**, quindi toccare **Visitatore** > **Elimina visitatore** > **ELIMINA**.

#### **Cambiare tra le modalità account proprietario, utente e visitatore**

Per cambiare tra le modalità account proprietario, utente e visitatore, selezionare uno dei seguenti metodi:

- Scorrere verso il basso dalla barra di stato e toccare . Quindi toccare l'immagine del profilo dell'utente desiderato.
- <sup>l</sup> Toccare **Impostazioni** e passare a **Utenti e account** > **Utenti**. Quindi toccare il nome dell'utente o l'immagine del profilo dell'utente desiderato.
- Verrà chiesto di inserire la password per sbloccare lo schermo quando si ritorna all'account proprietario da un altro account utente.

## <span id="page-33-0"></span>**Connessione del dispositivo**

### **Utilizzare Bluetooth per condividere i dati**

Connettere il Telefono a un altro dispositivo tramite Bluetooth per condividere dati, importare ed esportare contatti e configurare il tethering Internet.

**Utilizzare Bluetooth per inviare file**: assicurarsi che il Telefono si trovi nel raggio di azione del Bluetooth dell'altro dispositivo (circa 10 m). Puoi stabilire una connessione Bluetooth e condividere file

multimediali, pagine web, contatti, documenti e app tra i due dispositivi. Aprire **Gestione file**, toccare e tenere premuto il file che si desidera inviare, quindi andare su **Altro** > **Condividi** > **Bluetooth**. Segui le istruzioni sullo schermo per attivare Bluetooth. Quando viene rilevato l'altro dispositivo (Bluetooth deve essere attivato e il dispositivo deve essere visibile), tocca il nome del dispositivo per stabilire una connessione e inizia a inviare i file.

Ricevere file tramite Bluetooth: dalla schermata Home, scorrere verso il basso dalla barra di stato,

aprire il pannello delle scorciatoie e toccare  $\overrightarrow{P}$  per attivare Bluetooth. Toccare **Accetta** sulla notifica di trasferimento file per iniziare a ricevere i file. Per impostazione predefinita i file ricevuti vengono salvati nella cartella **bluetooth** in Gestione file.

**Importare o esportare i contatti tramite Bluetooth: aprire <b>Contatti** e andare su  $\dot{\cdot}$  > **Impostazioni** > **Importa/esporta** per effettuare le seguenti operazioni:

- <sup>l</sup> **Importa contatti**: toccare **Importa tramite Bluetooth** e seguire le istruzioni sullo schermo per stabilire una connessione Bluetooth con l'altro dispositivo. I contatti dall'altro dispositivo verranno in seguito importati sul Telefono automaticamente.
- **Esporta contatti**: toccare **Condividi contatti**, selezionare i contatti che si desidera condividere, toccare  $\sqrt{2}$  e selezionare **Bluetooth**. Segui le istruzioni sullo schermo per stabilire una connessione Bluetooth con l'altro dispositivo. I contatti selezionati verranno esportati automaticamente dal Telefono all'altro dispositivo.

### **NFC**

### **Introduzione a NFC**

Near Field Communication (NFC) è una tecnologia che consente comunicazioni wireless a breve distanza. Attraverso la comunicazione contactless NFC, due dispositivi possono trasferire i dati in tempo reale quando si trovano entro 10 cm (4 pollici) l'uno dall'altro. Oltre al trasferimento dei dati, NFC consente anche di condividere app, ricaricare le tessere dei trasporti pubblici, controllare i saldi ed effettuare pagamenti.

![](_page_34_Figure_1.jpeg)

NFC può essere utilizzato in più scenari con requisiti e metodi diversi.

**Modalità punto a punto**: Trasferisce dati tra due dispositivi compatibili NFC a breve distanza. Non è richiesta l'associazione e viene stabilita una connessione più sicura.

- <sup>l</sup> Entrambi i dispositivi devono supportare NFC.
	- Durante la trasmissione dei dati, i dispositivi devono trovarsi entro 10 cm (4 pollici) l'uno dall'altro.
	- Lo schermo deve essere acceso e sbloccato quando si usa NFC.

#### **Scenari**

- Trasferisci file (come immagini, app e contatti).
- Stabilisci rapidamente una connessione tra dispositivi (come l'associazione Bluetooth o la condivisione di hotspot).

**Modalità lettura/scrittura**: Supporta la lettura e scrittura di tag NFC.

- $\bullet$  Schede e prodotti devono supportare la lettura e scrittura di tag NFC
	- **· Lettura e scrittura/P2P** deve essere attivata nella schermata delle impostazioni NFC, se disponibile. Questa funzione può variare a seconda dell'operatore.

#### **Scenari**

- Usa le app di ricarica per ricaricare le tessere dei trasporti pubblici, fisiche ed emulate, e per controllare i saldi.
- Controlla le informazioni sul prodotto con i tag NFC.

**Modalità di emulazione card**: Consente al dispositivo di agire come una smart card in modo che possa accedere ai biglietti mobili per il trasporto pubblico, ai pagamenti mobili e ai controlli di accesso alle porte.

- **1 Emulazione Scheda SIM**: Innanzitutto contatta il tuo operatore di telefonia mobile per ottenere una Scheda SIM che supporti NFC.
	- <sup>l</sup> **Emulazione eSE**:
		- **Carte bancarie attivate per Huawei Pay**: Per effettuare pagamenti QuickPass su un dispositivo POS attivato per QuickPass, aggiungi una carta bancaria che supporti QuickPass a Huawei Pay.
		- **Tessere di trasporto pubblico supportate da Huawei Pay**: Deve essere aggiunta una tessera dei trasporti pubblici virtuale a Huawei Pay.
	- **Emulazione HCE**: Ad esempio, UnionPay Cloud QuickPass. Per prima cosa, scarica l'app per la tua carta bancaria e associa la tua carta all'app. Per i dettagli, consulta il Centro servizio clienti della tua banca. Quindi attiva NFC, imposta un'app bancaria specifica come app di pagamento predefinita in NFC mantenendo lo schermo acceso e sbloccato. Per effettuare pagamenti di Cloud QuickPass, la carta e il dispositivo POS devono supportare QuickPass.

#### **Scenari**

- **.** Emulazione Scheda SIM: Consente alla Scheda SIM fornita dal tuo operatore di agire come tessera per i trasporti pubblici.
- **Emulazione eSE**: Consente all'elemento di sicurezza incorporato in NFC di facilitare i pagamenti (ad esempio in Huawei Pay).
- **Emulazione HCE**: Consente al dispositivo di agire come una carta bancaria compatibile QuickPass associando il dispositivo a una carta bancaria fisica in un'applicazione bancaria.
- Non tutti i dispositivi supportano la tecnologia NFC.

#### **Utilizza la tecnologia NFC per condividere rapidamente i dati**

La tecnologia NFC consente di condividere rapidamente i dati tra due dispositivi senza doverli associare. È sufficiente avvicinare le aree di rilevamento NFC di entrambi i dispositivi per poter trasferire rapidamente file e altri dati tra i due dispositivi con tecnologia NFC.

<span id="page-36-0"></span>Connessione del dispositivo

![](_page_36_Picture_1.jpeg)

**Utilizza la tecnologia NFC per inviare dati**: apri **Impostazioni**, tocca **Connessione dispositivo**, quindi attiva NFC e Huawei Beam. Seleziona i file da inviare e tocca Condividi > **Huawei Beam**. Mantieni il Telefono sbloccato e lo schermo acceso. Avvicina le aree di rilevamento NFC dei dispositivi. Una volta stabilita la connessione, il dispositivo che trasmette riprodurrà un prompt audio e la schermata di condivisione verrà ridotta a icona. Tocca lo schermo del dispositivo che trasmette per inviare i file.

**Ricevi file tramite NFC**: apri <sup>**a**</sup> **Impostazioni**, tocca **Connessione dispositivo**, quindi attiva NFC e **Huawei Beam**. Mantieni il Telefono sbloccato e lo schermo acceso. Avvicina le aree di rilevamento NFC dei dispositivi. Una volta stabilita la connessione, il dispositivo che trasmette riprodurrà un prompt audio. Dopo il prompt, attendi il completamento del trasferimento dei file. Per impostazione predefinita, i file ricevuti vengono salvati nella cartella **Beam** del **Gestione file**.

- Se è presente un'opzione per attivare Lettura e scrittura/P2P sulla schermata NFC, assicurati che sia attivata. Le funzioni possono variare a seconda dell'operatore.
- Non tutti i dispositivi supportano la tecnologia NFC.

### **Trasferisci dati tra il Telefono e il computer**

Utilizza un cavo USB per collegare il Telefono al computer e trasferire i dati.

### **Seleziona la modalità di connessione USB**

<span id="page-37-0"></span>Utilizza un cavo USB per collegare il Telefono al computer. Quindi puoi selezionare un metodo di connessione predefinito. Puoi trasferire foto e file tra il Telefono e il computer oppure caricare il Telefono tramite la connessione USB al computer.

Scorri in basso dalla barra di stato per aprire l'area notifiche, quindi tocca **Impostazioni** > Tocca per **altre opzioni** e seleziona un metodo per il collegamento del dispositivo e del computer.

- <sup>l</sup> **Trasferisci foto**: Trasferisci foto tra il Telefono e il computer.
- **Trasferisci file**: Trasferisci file tra il Telefono e il computer.
- **. Solo carica**: Carica il Telefono con un semplice cavo USB.
- **· Inserisci MIDI**: Utilizza il Telefono come dispositivo di input MIDI e riproduci la musica sul computer.

#### **Trasferisci dati con una porta USB**

Collega il Telefono al computer usando un cavo USB per trasferire dati ed eseguire altre operazioni.

- **Trasferisci file**: MTP (Media Transfer Protocol) è un tipo di protocollo di trasmissione per i file multimediali. Puoi trasferire file tra il Telefono e il computer usando questo metodo di connessione. In primo luogo, installa Windows Media Player 11 o versioni successive sul computer. Scorri verso il basso dalla barra di stato per aprire l'area notifiche, quindi imposta il metodo di connessione USB su Trasferisci file. Il computer installerà automaticamente i driver necessari. Al termine dell'installazione, fai clic sull'icona della nuova unità denominata Telefono sul computer per visualizzare i file presenti sul Telefono. Puoi utilizzare Windows Media Player per visualizzare i file multimediali presenti sul Telefono.
- **Trasferisci immagini**: PTP (Picture Transfer Protocol) è un protocollo che consente di trasferire le immagini. Puoi caricare e condividere foto tra il Telefono e il computer usando questo metodo di connessione.

Scorri verso il basso dalla barra di stato per aprire l'area notifiche, quindi imposta il metodo di connessione USB su **Trasferisci foto**. Il computer installerà automaticamente i driver necessari. Al termine dell'installazione, fai clic sull'icona della nuova unità denominata Telefono sul computer per visualizzare le immagini presenti nel Telefono.

<sup>l</sup> **Trasferisci dati MIDI sul Telefono**: MIDI (Musical Instrument Digital Interface) è un formato audio standard di settore per la composizione di musica stabilito dai produttori di strumenti elettronici. Scorri verso il basso dalla barra di stato per aprire l'area notifiche, quindi imposta il metodo di connessione USB su **Inserisci MIDI**. Puoi quindi usare il Telefono per ricevere ed elaborare messaggi MIDI trasmessi da altri dispositivi.

### **Huawei Share**

#### Usa Huawei Share per condividere rapidamente i file tra dispositivi Huawei

Puoi utilizzare Huawei Share per trasferire rapidamente foto, video e altri file tra dispositivi Huawei. Huawei Share usa il Bluetooth per rilevare altri dispositivi Huawei nelle vicinanze e usa Wi-Fi Direct per trasferire rapidamente i file senza l'utilizzo di dati mobili.

Huawei Share utilizza Wi-Fi e Bluetooth per trasferire i dati. Quando la funzionalità Huawei Share è attivata, Wi-Fi e Bluetooth sono automaticamente attivati.

**Utilizza Huawei Share per inviare file**: seleziona i file che desideri condividere e quindi tocca **Condividi**. Per inviare file, seleziona il dispositivo ricevente dall'elenco dei dispositivi nelle vicinanze e conferma.

**Utilizza Huawei Share per ricevere file**: scorri in basso dalla barra di stato per aprire l'area

notifiche, quindi tocca<sup>((•)</sup>) per attivare Huawei Share. Tocca **ACCETTA** quando viene visualizzata la notifica di trasferimento file. Per impostazione predefinita, i file ricevuti vengono salvati nella cartella **Huawei Share** del Gestione file

Non è necessaria alcuna conferma se l'accesso ai due dispositivi Huawei è stato effettuato usando lo stesso HUAWEI ID.

#### **Trasferire file tra dispositivo e computer con Huawei Share**

Vuoi trasferire rapidamente immagini e video dal tuo dispositivo al computer (Windows PC o Mac)? Con Huawei Share è più semplice che mai, senza nemmeno bisogno di un cavo USB.

#### **Dal dispositivo al PC Windows**

- **1** Per iniziare, assicurati che il tuo dispositivo sia connesso alla stessa rete (ad esempio, la stessa rete Wi-Fi) del tuo computer.
- **2** Apri **Impostazioni** sul dispositivo, accedi a **Connessione dispositivo** > **Huawei Share**, poi attiva **Huawei Share** e **Condivisione computer**.
- **3** Nella stessa schermata, controlla e registra **Nome mostrato sui computer**, quindi tocca **Verifica sui computer** per visualizzare e registrare il nome utente e la password.
- **4** Sul PC Windows, accedi a **Computer** > **Network**, fai doppio clic su **Nome mostrato sui computer** e inserisci il nome utente e la password che hai registrato nel passaggio precedente. Le cartelle di Memoria interna o Album sul tuo dispositivo vengono quindi visualizzate sul computer.

Il contenuto di queste cartelle non viene salvato automaticamente sul PC Windows, ma può essere consultato, copiato e salvato localmente, se necessario, sul computer.

**5** È inoltre possibile modificare i file o le foto in Memoria interna o Album sul PC Windows e le modifiche verranno automaticamente sincronizzate sul dispositivo. Allo stesso modo, se modifichi file o foto sul dispositivo, le modifiche verranno sincronizzate anche sul computer.

#### **Dal dispositivo al Mac**

- **1** Per iniziare, assicurati che il tuo dispositivo sia connesso alla stessa rete (ad esempio, la stessa rete Wi-Fi) del tuo computer.
- **2** Apri **Impostazioni** sul dispositivo, accedi a **Connessione dispositivo** > **Huawei Share**, poi attiva **Huawei Share** e **Condivisione computer**.
- **3** Nella stessa schermata, controlla e registra **Nome mostrato sui computer**, quindi tocca **Verifica sui computer** per visualizzare e registrare il nome utente e la password.
- **4** Sul Mac, accedi a **Finder** > **Go to** > **Network**, fai doppio clic su **Nome mostrato sui computer** e inserisci il nome utente e la password che hai registrato nel passaggio precedente. Le cartelle di Memoria interna o Album sul tuo dispositivo vengono quindi visualizzate sul Mac.

Il contenuto di queste cartelle non viene salvato automaticamente sul Mac, ma può essere consultato, copiato e salvato localmente, se necessario, sul computer.

**5** È inoltre possibile modificare i file o le foto in Memoria interna o Album sul Mac e le modifiche verranno automaticamente sincronizzate sul dispositivo. Allo stesso modo, se modifichi file o foto sul dispositivo, le modifiche verranno sincronizzate anche sul Mac.

Questa funzione è supportata su computer Mac con iOS 10.8 o versioni successive.

## <span id="page-40-0"></span>**Sicurezza e privacy**

### **Attivare o disattivare i servizi di localizzazione**

Dopo aver ricevuto l'autorizzazione per le informazioni di posizione, le app possono ottenere la tua posizione in qualsiasi momento. Se le informazioni sulla tua posizione sono ottenute da un'app dannosa, potresti essere a rischio di danni o di frodi. Puoi attivare o disattivare i servizi di localizzazione secondo le necessità, controllare e gestire regolarmente le autorizzazioni per le app, in modo da proteggere la tua privacy e la tua sicurezza.

**Attivare o disattivare i servizi di localizzazione**: apri **Impostazioni**, accedi a **Sicurezza e privacy** > **Servizi di localizzazione** e attiva o disattiva **Accedi alla mia posizione**. Quando i servizi di localizzazione sono attivati, puoi anche impostare la modalità di localizzazione appropriata. Quando i servizi di localizzazione vengono disattivati, tranne che per i software preinstallati (come ad esempio Trova il Telefono), il Telefono interrompe la raccolta e l'utilizzo delle informazioni sulla tua posizione da parte di app e servizi. Se utilizzerai queste app, il sistema ti chiederà di attivare i servizi di localizzazione.

- <sup>l</sup> Le funzioni possono variare a seconda dell'operatore.
	- Huawei utilizza i dati di posizione solo per fornirti servizi e funzionalità necessarie, non per fini di identificazione e raccolta di informazioni private.

**Impostare l'assistenza per la localizzazione in ambienti interni**: apri **Impostazioni**, accedi a **Sicurezza e privacy** > **Servizi di localizzazione** > **Impostazioni avanzate** e attiva o disattiva la scansione Wi-Fi e Bluetooth. La scansione di reti Wi-Fi e dispositivi Bluetooth migliorerà la precisione della localizzazione in ambienti interni.

### **Spazio privato**

### **Attiva lo Spazio privato**

Temi che informazioni potenzialmente imbarazzanti possano essere visualizzate da amici e colleghi quando mostri foto e altri elementi sul Telefono? Lo Spazio privato consente di archiviare le informazioni private in uno spazio nascosto all'interno del dispositivo a cui è possibile accedere solo con l'impronta digitale o la password.

**A** Puoi aggiungere fino a tre utenti al Telefono e allo Spazio privato su Utenti. Se hai già aggiunto tre utenti in **Impostazioni** > **Utenti e account** > **Utenti** > **Aggiungi utente**, non puoi aggiungere altri utenti allo **Spazio privato**.

Attiva lo Spazio privato: se stai usando lo Spazio privato per la prima volta, apri **Impostazioni**, vai su **Sicurezza e privacy** > **Spazio privato** > **Attiva** e segui le istruzioni sullo schermo per creare il tuo Spazio privato.

**Puoi creare un solo Spazio privato.** 

**Passa rapidamente dallo Spazio principale allo Spazio privato e viceversa**: dalla schermata di blocco, puoi passare rapidamente da uno spazio all'altro usando l'impronta digitale o la password. Dopo il riavvio del Telefono, ti viene chiesto di accedere prima allo Spazio principale utilizzando la tua password. Puoi quindi passare da uno spazio all'altro dalla schermata di blocco.

**Accedi allo Spazio privato**: puoi accedere allo Spazio privato direttamente dalla schermata di blocco

utilizzando l'impronta digitale o la password. In alternativa, apri **Impostazioni** nello Spazio principale e vai su **Sicurezza e privacy** > **Spazio privato** > **Accedi** per accedere allo Spazio privato.

**Esci dallo Spazio privato**: quando esci dallo Spazio privato, tutta la memoria di sistema utilizzata dallo Spazio privato viene liberata. Puoi comunque tornare allo Spazio privato ogniqualvolta ne hai la

necessità. Per uscire dallo Spazio privato, apri **Impostazioni** e vai su **Sicurezza e privacy** > **Spazio privato** > **Esci**.

**Elimina lo Spazio privato**: l'eliminazione dello Spazio privato eliminerà in maniera permanente tutte le app e tutti i dati archiviati all'interno dello Spazio privato e questi dati non potranno essere ripristinati. Puoi eliminare lo Spazio privato nei seguenti modi:

- <sup>l</sup> Dallo Spazio principale, apri **Impostazioni**, quindi vai su **Sicurezza e privacy** > **Spazio privato** e tocca > **Elimina Spazio privato**.
- <sup>l</sup> Dallo Spazio privato, apri **Impostazioni**, quindi vai su **Sicurezza e privacy** > **Spazio privato** > **Elimina**.

#### **Nascondi l'Entrata del PrivateSpace**

Desideri nascondere tutte le tracce del tuo PrivateSpace ad altri utenti? È possibile nascondere l'entrata del tuo PrivateSpace all'interno di MainSpace, mantenendo nascosti tutti i contenuti privati.

Nella schermata PrivateSpace, accedere a **Impostazioni**, **Sicurezza e privacy** > **Spazio privato**, quindi attivare **Nascondi Spazio privato**. Dopo aver nascosto l'entrata del PrivateSpace, sarà possibile accedere allo spazio solo attraverso l'impronta digitale o la password dalla schermata di blocco.

#### **Trasferire i ʏle tra Spazio privato e Spazio principale**

Trasferisci velocemente le foto private, la musica o i video tra Spazio privato e Spazio principale.

- **1** In Spazio privato apri **Impostazioni** e accedi a **Sicurezza e privacy** > **Spazio privato**.
- **2** Tocca **Da Spazio principale a Spazio privato** o **Da Spazio privato a Spazio principale**.
- **3** Segui le istruzioni sullo schermo per selezionare i file e trasferirli nella posizione di destinazione.

**Al file salvati sul tuo dispositivo o nella scheda NM possono essere trasferiti da Spazio principale** a Spazio privato. Solo i file salvati in locale sul tuo dispositivo possono essere trasferiti da Spazio privato a Spazio principale. I file archiviati nel Cloud non possono essere trasferiti tra Spazio privato e Spazio principale. Non tutti i dispositivi supportano le schede di memoria nano (NM).

Per impostazione predefinita, i file immagini trasferiti vengono memorizzati in **Galleria > Album** > **Shared images** nello spazio di destinazione, e i file video vengono memorizzati in Galleria > Album > **Shared videos** nello spazio di destinazione.

### **Trasferire i dati dello Spazio privato sul nuovo dispositivo**

È possibile clonare lo Spazio privato e per trasferire rapidamente i file privati su un altro dispositivo.

- $\bullet$   $\bullet$  Prima di trasferire i dati, accertarsi che il nuovo dispositivo abbia spazio libero di archiviazione sufficiente.
	- È possibile trasferire i seguenti dati da un dispositivo a un altro: immagini, file audio e video.
- **1** Accedi allo Spazio privato sul tuo nuovo dispositivo e apri **Impostazioni**. Vai su **Sicurezza e privacy** > **Spazio privato** > **Clona spazio** > **Nuovo telefono** per generare un codice QR.
- **2** Accedi a Spazio privato sul tuo vecchio dispositivo e apri **Impostazioni**. Vai su **Sicurezza e privacy** > **Spazio privato** > **Clona spazio** > **Vecchio telefono**. Segui le istruzioni sullo schermo per eseguire la scansione del codice QR visualizzato sul nuovo dispositivo. In alternativa, collega manualmente il vecchio dispositivo all'hotspot Wi-Fi del nuovo dispositivo. Dopo che è stata stabilita la connessione, seleziona e trasferisci i dati dal vecchio dispositivo a quello nuovo.
- $\bigoplus$  È possibile annullare il trasferimento di file in qualsiasi momento durante il processo di trasferimento e continuare dal punto in cui è stato interrotto quando si ristabilisce una connessione.

#### **Reimpostare la password dello Spazio privato**

Troppe password da ricordare? Non riesci ad accedere allo Spazio privato senza una password? È possibile configurare una domanda di sicurezza rispondendo alla quale potrai reimpostare rapidamente la password dello Spazio privato quando la dimentichi.

**Attivare la funzionalità della domanda di sicurezza**: dopo l'accesso allo Spazio privato, aprire

**Impostazioni** e andare su **Sicurezza e privacy** > **Spazio privato**. Toccare **Protezione con password** e seguire le istruzioni sullo schermo per immettere le password dello Spazio principale e dello Spazio privato per accedere alla schermata della domanda di sicurezza per la password.

**Impostare la domanda di sicurezza**: toccare la domanda di sicurezza e selezionare una delle domande di sicurezza predefinite o crearne una propria. Inserire la risposta alla domanda di sicurezza e toccare **Fine** per attivare la funzionalità della domanda di sicurezza.

↑ Dopo l'attivazione della funzionalità della domanda di sicurezza, è anche possibile modificare la domanda di sicurezza e la relativa risposta.

<span id="page-43-0"></span>Modificare la password dello Spazio privato: accedere allo Spazio principale, aprire

**Impostazioni** e andare su **Sicurezza e privacy > Spazio privato**. Toccare  $\frac{1}{2}$  > Reimposta **password**. Seguire le istruzioni sullo schermo per inserire la password dello Spazio principale e la risposta alla domanda di sicurezza, quindi impostare la password dello Spazio privato.

- È possibile reimpostare la password dello Spazio privato nello Spazio principale solo dopo aver impostato la domanda di sicurezza nello Spazio privato.
- **Se l'accesso allo Spazio privato è nascosto e non si riesce ad accedere alla schermata di**

**reimpostazione dello Spazio privato**: accedere allo Spazio principale e aprire **Impostazioni**. Andare su **Sicurezza e privacy** > **Altre impostazioni** > **Mostra tutte le impostazioni** e toccare **OK** per visualizzare l'accesso allo Spazio privato.

### **Attivare Blocco app**

Blocco app ti consente di impostare una password per le tue app importanti. Una volta che riavvii il dispositivo o sblocchi lo schermo, ti verrà chiesto di inserire la tua password di Blocco app quando apri queste app. Blocco app fornisce un ulteriore livello di protezione alle tue informazioni private e impedisce l'accesso non autorizzato a importanti app sul dispositivo.

**Attivare Blocco app**: apri **Impostazioni**. Accedi a **Sicurezza e privacy** > **Blocco app**. Quando accedi per la prima volta a Blocco app seleziona **Password blocco schermo** o **Personalizza il PIN** come la tua password di verifica di **Blocco app**. Inserisci la tua password come richiesto e nella schermata **Blocco app** attiva il pulsante per le app che vuoi bloccare.

**Impostare la password di Blocco app**: tocca  $\widehat{\heartsuit}$  nella schermata **Blocco app**, quindi tocca **Tipo di password**. Seleziona **Password blocco schermo** o **Personalizza il PIN**.

## <span id="page-44-0"></span>**Wi-Fi e rete**

### **Attiva o disattiva Wi-Fi+**

Apri **Impostazioni**, vai su **Wireless e reti** > **Wi-Fi** > > **Wi-Fi+** e scegli di attivare o disattivare **Wi-Fi+**

- <sup>l</sup> Il Telefono si connetterà automaticamente alla rete ottimale disponibile dopo l'attivazione di Wi-Fi+.
	- <sup>l</sup> Wi-Fi+ può passare automaticamente alla rete dati mobili, a seconda dell'intensità di segnale Wi-Fi+ nell'area. Nota che l'utilizzo di dati mobili per scaricare o visualizzare video e altri file di grandi dimensioni può comportare costi di utilizzo dati aggiuntivi. Per evitare di incorrere in costi eccessivi per i dati, acquista un piano dati appropriato.
	- Dopo l'attivazione di Wi-Fi+, anche se il Wi-Fi viene disattivato manualmente, il dispositivo può passare automaticamente a una rete Wi-Fi quando ne rileva una utilizzabile a cui ti sei connesso in precedenza.

## <span id="page-45-0"></span>**App e notifiche**

### **App gemella: doppio accesso ai social contemporaneamente**

Hai mai desiderato di accedere a due account WeChat e Facebook allo stesso tempo sul un unico dispositivo senza dover passare da un account all'altro? L'app consente di accedere a due account WeChat e Facebook contemporaneamente, mantenendo separati il lavoro dalla tua vita privata.

App gemella funziona solo con gli account WeChat, QQ, LINE, Facebook, Snapchat, WhatsApp e Messenger. Scarica le ultime versioni delle app prima di utilizzare questa funzione.

Aprire **Impostazioni**. Accedere a **App** > **App gemella** e attivare App gemella per WeChat, QQ, LINE, Facebook, Snapchat, WhatsApp o Messenger come richiesto.

All'attivazione dell'app, verranno visualizzate due icone di WeChat, QQ, LINE, Facebook, Snapchat, WhatsApp, o Messenger all'interno della schermata Home. Da quel momento in poi, sarà possibile eseguire l'accesso ai due account contemporaneamente. Tenendo premuto sull'icona dell'app raddoppiata consente la disattivazione rapida dell'App gemella.

### **Personalizzazione delle autorizzazioni dell'app per utilizzare il dispositivo secondo le proprie esigenze**

Le app di terzi possono ottenere troppe autorizzazioni importanti, comportando la diffusione delle proprie informazioni personali e ciò può causare preoccupazione. Si possono monitorare le autorizzazioni di ciascuna app e negare le autorizzazioni non desiderate.

La disattivazione di un'autorizzazione può comportare l'indisponibilità della funzione di un'app. Ad esempio, se l'autorizzazione alla posizione per un'app di mappa è disattivata, l'app non sarà in grado di fornire servizi di posizionamento e navigazione.

**Impostazione autorizzazioni per le app**: desideri negare autorizzazioni non desiderate? Apri **Impostazioni** e accedi a **App** > **App**, seleziona l'app e tocca **Autorizzazioni** nella schermata **Informazioni applicazione**, poi attiva o disattiva le autorizzazioni indesiderate.

Verifica e modifica delle autorizzazioni: vuoi verificare a quali app hai concesso autorizzazioni

importanti? Apri **Impostazioni** e tocca **App** > **Autorizzazioni**, seleziona l'autorizzazione che desideri visualizzare e tocca l'interruttore accanto a un'app per consentire o negare l'autorizzazione per quell'app.

## <span id="page-46-0"></span>**Audio e schermo**

### **Impostare la modalità Non disturbare**

La modalità Non disturbare blocca le chiamate da sconosciuti e ti avvisa solo quando ricevi chiamate e messaggi dai contatti selezionati.

Apri **Impostazioni**, quindi accedi a **Suoni** > **Non disturbare** per procedere come segue:

- <sup>l</sup> **Non disturbare**: Tocca **Non disturbare** per attivare o disattivare immediatamente questa funzione.
- Regola di pianificazione: Evita interruzioni a orari impostati, come nel weekend o di sera. Tocca **Programmato** per impostare il periodo di tempo e il ciclo di ripetizione.
- <sup>l</sup> **Consentire chiamate da contatti importanti**: Seleziona **Chiamate**, quindi seleziona **Solo contatti** o **Solo preferiti**.
- <sup>l</sup> **Consentire messaggi da contatti importanti**: Seleziona **Messaggi**, quindi seleziona **Solo contatti** o **Solo preferiti**.
- **· Consentire alle chiamate ripetute di squillare: Chiamate ripetute** è attivato per impostazione predefinita. Il dispositivo squillerà quando lo stesso numero di telefono chiama più di una volta entro 3 minuti.

### **Configurare le impostazioni audio**

Durante la visione dei film o durante i giochi, il dispositivo passerà automaticamente all'audio stereo per migliorare l'esperienza audio. Puoi anche regolare le impostazioni della suoneria e dell'audio del promemoria per adattarle a diverse occasioni.

**Regolare il volume di sistema**: Premi un tasto del volume, quindi scorri per regolare il volume

multimedia. In alternativa, puoi toccare  $\sqrt{Q}$  per visualizzare la schermata delle impostazioni audio e regolare il volume di suoneria, multimedia e sveglia da lì.

- Puoi anche regolare il volume nelle impostazioni di sistema. Apri **Impostazioni**, tocca **Suoni** e scorri per regolare il volume.
- $\bullet$  Nella schermata delle impostazioni audio, tocca Tasto controllo volume predefinito e seleziona **Volume suoneria**. Ora puoi usare i tasti del volume per regolare il volume della suoneria.

**Alternare tra modalità audio, vibrazione e silenzioso**: Scorri verso il basso dalla barra di stato per

aprire l'area notifiche. Tocca  $\mathcal{Q}$  per alternare tra la modalità **Audio**, la modalità **Silenzioso** e la modalità **Vibrazione**.

**Attivare i suoni della tastiera e delle notifiche**: Apri **Impostazioni** e accedi a **Suoni** > Altre **impostazioni audio** per attivare o disattivare i suoni di tocco della tastiera, il tono acquisizione schermata e le vibrazioni di tocco.

**Impostare il dispositivo sulla modalità silenziosa**: Dalla schermata **Suoni**, attiva **Modalità silenziosa**, poi attiva **Vibra in modalità silenziosa**. Ora, quando si riceve una chiamata in arrivo, lo schermo si illuminerà e il dispositivo vibrerà.

**Personalizzare l'audio della suoneria e delle notifiche**: Dalla schermata Suoni, scegli una suoneria o un suono di notifica in base alle tue preferenze personali.

**Disattivare il suono di avvio**: Accedi a **Suoni** > **Altre impostazioni audio** e disattiva **Tono di avvio**.

## <span id="page-48-0"></span>**Archiviazione**

### **Attivare la pulizia della memoria**

Il dispositivo può rallentare nel tempo man mano che lo spazio di archiviazione si riduce. Utilizza la pulizia della memoria per liberare spazio di archiviazione, migliorare le prestazioni del sistema e garantire il corretto funzionamento del dispositivo.

Apri **Optimizer**, quindi tocca **Pulizia** per ripulire la memoria e svuotare la cache per ottimizzare le prestazioni . Se lo spazio di archiviazione è ancora ridotto, esegui una pulizia profonda per liberare altro spazio di archiviazione.

## <span id="page-49-0"></span>**Assistenza intelligente**

### **Accedere alle funzioni del dispositivo da qualsiasi luogo con il menu veloce**

Per chiudere un'app o tornare alla schermata Home è necessario utilizzare la barra di navigazione nella parte inferiore del dispositivo. È possibile attivare la funzionalità Menu veloce sul dispositivo per evitare di utilizzare i pulsanti di navigazione e usare comodamente il dispositivo con una sola mano.

Apri **Impostazioni**. Accedi a **Sistema** > **Navigazione di sistema** > **Menu veloce** e attiva **Menu veloce**. Il Menu veloce apparirà sullo schermo. È possibile quindi trascinarlo nella posizione preferita. Il Menu veloce può eseguire le seguenti azioni:

- **Indietro**: tocca il Menu veloce una volta per tornare indietro di un passaggio o toccalo due volte per tornare indietro di due passaggi.
- <sup>l</sup> **Home**: tocca e tieni premuto il Menu veloce, quindi rilascialo per passare alla schermata Home.
- **· Visualizzare le app in background**: tocca e tieni premuto il Menu veloce e quindi scorri verso sinistra o verso destra per visualizzare le app che sono in esecuzione in background.

## <span id="page-50-0"></span>**Sistema**

### **Accessibilità**

### **Attivare la correzione colore**

La correzione colore consente al dispositivo di compensare il daltonismo.

Quando la correzione colore è attivata, gli utenti con una visione normale dei colori potrebbero avere difficoltà a vedere alcuni colori.

Apri **Impostazioni**, accedi a **Assistenza intelligente** > **Accessibilità** > **Correzione del colore**, poi attiva **Correzione del colore**. Tocca **Modalità di correzione** per selezionare la modalità di correzione colore richiesta.

### **Impostazioni generali**

### **Cambiare la lingua di sistema**

Puoi modificare la lingua di sistema sul dispositivo come desideri.

Apri **Impostazioni**, accedi a **Sistema** > Lingua e inserimento > Lingua e area geografica, poi seleziona la lingua che vuoi usare. Se la lingua che desideri utilizzare non è elencata, tocca **Aggiungi** una lingua per cercare altre lingue. Puoi anche toccare Area geografica per selezionare il paese/ regione. L'interfaccia di sistema viene visualizzata in base agli standard della regione selezionata.

### **Attiva la Modalità Guanti**

La Modalità guanti rende più facile l'utilizzo del telefono quando si indossano guanti nei giorni invernali.

Accedere a **Impostazioni** > **Assistenza intelligente** e attivare **Modalità guanti**.

![](_page_51_Picture_1.jpeg)

### **Visualizzare lo stato della memoria e dell'archiviazione**

Non si sa quanta memoria e archiviazione sia rimasta dopo l'utilizzo del Telefono per un lungo periodo di tempo? È possibile visualizzare le informazioni sulla memoria e sull'archiviazione del Telefono per monitorarne l'utilizzo e decidere se eseguire una pulizia.

Non tutti i dispositivi supportano le schede microSD.

Aprire **Impostazioni**, quindi toccare **Memoria** per visualizzare l'utilizzo della memoria e liberare più spazio in maniera tempestiva in base allo spazio di archiviazione disponibile.

**Eseguire la pulizia dello spazio (consigliato)**: se si seleziona **PULIZIA**, è possibile visualizzare i dettagli di utilizzo delle app. In base ai risultati della scansione, è possibile inoltre eseguire la pulizia manuale del sistema come consigliato o specificare gli elementi di cui eseguire la pulizia.

## <span id="page-52-0"></span>**Aggiorna sistema**

### **Aggiornare il sistema del dispositivo online**

- **1** Prima di installare l'aggiornamento, connetti il dispositivo a Internet. Gli aggiornamenti online consumano dati mobili, quindi è consigliabile usare una rete Wi-Fi.
	- <sup>l</sup> Assicurati che il livello della batteria rimanga superiore al 30% durante l'aggiornamento.
	- L'utilizzo di software di terze parti non autorizzato per l'aggiornamento del dispositivo potrebbe danneggiare il dispositivo o divulgare informazioni personali. È consigliabile aggiornare il dispositivo online o portare il dispositivo e la prova di acquisto a un Centro servizio clienti Huawei autorizzato per gli aggiornamenti.
	- Esegui il backup dei dati importanti prima di aggiornare il dispositivo.
	- Dopo l'aggiornamento, alcune app di terzi, come l'e-banking e le app di gioco, potrebbero essere incompatibili con il nuovo sistema. Aggiorna regolarmente queste app di terzi per risolvere i problemi di compatibilità.
- **1** Apri **Impostazioni**.
- **2** Accedi a **Sistema** > **Aggiornamento software**. Quando il sistema rileva una nuova versione, accedi a **Nuova versione** > **SCARICA E INSTALLA**.

*U* Per disattivare gli aggiornamenti di sistema, accedi a  $\textcircled{3}$  e disattiva **Download automatico tramite Wi-Fi**.

Gli aggiornamenti del dispositivo possono richiedere del tempo. Non eseguire alcuna operazione durante l'aggiornamento. Dopo un aggiornamento, il dispositivo si riavvierà automaticamente.

## <span id="page-53-0"></span>**Avviso legale**

### **Note legali**

#### **Copyright © Huawei Technologies Co., Ltd. 2019. Tutti i diritti riservati.**

Nessuna parte del presente manuale potrà essere riprodotta o trasmessa in qualsiasi forma e con qualsiasi mezzo senza la previa autorizzazione scritta di Huawei Technologies Co., Ltd. e delle sue affiliate ("Huawei").

Il prodotto descritto nel presente manuale può includere software protetto da copyright di Huawei e di possibili altri concessionari di licenze. Il cliente non dovrà in alcun modo riprodurre, distribuire, modificare, decompilare, disassemblare, decrittografare, estrarre, retroingegnerizzare, assegnare, concedere in affitto o in sublicenza detto software, salvo che tali restrizioni siano vietate dalle leggi applicabili o che tali azioni siano approvate dai rispettivi titolari del copyright.

#### **Marchi e autorizzazioni**

SIZ HUAWEI e SIZ sono marchi o marchi registrati di Huawei Technologies Co., Ltd.

Android™ è un marchio di Google Inc.

Il marchio e i loghi *Bluetooth*® sono marchi registrati di proprietà di *Bluetooth SIG, Inc.* e ogni uso di tali marchi da parte di Huawei Technologies Co., Ltd. avviene in conformità con quanto previsto dalla licenza.

![](_page_53_Picture_10.jpeg)

**Qualcomm<sup>®</sup> aptX<sup>®</sup>**  $\mathsf{R}$  **aptX<sup>®</sup> HD**  $\mathsf{R}$  sono marchi commerciali registrati di Qualcomm Inc.

(NASDAQ: QCOM).

### LDAC )

è un marchio commerciale registrato di Sony Corporation.

N<sup>T</sup>N-Mark è un marchio o marchio registrato di NFC Forum, Inc. negli Stati Uniti e in altri paesi. Altri marchi, prodotti, servizi e nomi di aziende menzionati potrebbero essere proprietà dei rispettivi proprietari.

#### **Avviso**

Alcune caratteristiche del prodotto e dei suoi accessori descritti in questo manuale riguardano esclusivamente il software installato, le capacità e le impostazioni della rete locale, pertanto potrebbero non essere attivate o potrebbero essere limitate dagli operatori della rete locale o dai fornitori dei servizi di rete.

Per tale ragione, le descrizioni contenute nel presente manuale potrebbero non corrispondere esattamente al prodotto o agli accessori acquistati.

Huawei si riserva il diritto di cambiare o modificare qualsiasi informazione o specifica contenuta nel presente manuale, in qualsiasi momento, senza preavviso e senza alcun tipo di responsabilità.

#### **Informativa sul software di terzi**

Huawei non è il proprietario intellettuale dei software e delle applicazioni di terzi forniti con il presente prodotto. Di conseguenza, Huawei non fornirà alcuna garanzia per software e applicazioni di terzi. Huawei non fornirà né supporto ai clienti che utilizzano i suddetti software e applicazioni di terzi, né sarà responsabile in alcun modo delle funzioni dei suddetti software e applicazioni di terzi. Le applicazioni e i software di terzi possono essere interrotti o terminati in qualsiasi momento e Huawei non garantisce la disponibilità di nessun contenuto o servizio. I fornitori terzi di servizi forniscono contenuti e servizi mediante la rete o strumenti di trasmissione non controllati da Huawei. Nella massima misura consentita dalla legge in vigore, si specifica espressamente che Huawei non risarcirà né sarà responsabile dei servizi forniti da terzi o dell'interruzione o terminazione di servizi o

contenuti forniti da terzi.

Huawei non sarà responsabile della legalità, qualità o qualsiasi altro aspetto di qualunque software installato su questo prodotto né di qualsiasi lavoro di terzi caricato o scaricato in qualsiasi forma, inclusi ma senza limitarsi ad essi, testi, immagini, video o software ecc. I clienti si assumeranno il rischio di qualsiasi effetto, inclusa l'incompatibilità tra il software e questo prodotto, conseguente all'installazione di software o al caricamento o scaricamento di lavori di terzi.

Questo prodotto si basa sulla piattaforma open-source Android™. Huawei ha apportato le dovute modifiche alla piattaforma. Pertanto, questo prodotto potrebbe non supportare tutte le funzioni che sono generalmente supportate dalla piattaforma Android standard o potrebbe essere incompatibile con il software di terzi. Huawei non fornisce alcuna garanzia né dichiarazione in relazione all'eventuale compatibilità di cui sopra ed esclude espressamente ogni responsabilità in relazione a questioni di questo tipo.

#### **DISCLAIMER**

TUTTO IL CONTENUTO DI QUESTO MANUALE VIENE FORNITO "COSÌ COM'È". AD ECCEZIONE DI QUANTO RICHIESTO DALLE LEGGI IN VIGORE, NON VIENE RILASCIATA ALCUNA GARANZIA DI ALCUN TIPO, ESPLICITA O IMPLICITA, INCLUSE LE GARANZIE IMPLICITE DI COMMERCIABILITÀ O IDONEITÀ PER UN PARTICOLARE SCOPO, IN RELAZIONE ALL'ACCURATEZZA, ALL'AFFIDABILITÀ O AL CONTENUTO DEL PRESENTE MANUALE.

NELLA MISURA MASSIMA CONSENTITA DALLA LEGGE APPLICABILE, HUAWEI NON POTRÀ ESSERE RITENUTA RESPONSABILE PER EVENTUALI DANNI SPECIALI, INCIDENTALI, INDIRETTI O CONSEGUENTI, NÉ QUELLI DERIVANTI DA PERDITA DI PROFITTI, ATTIVITÀ, REDDITI, DATI, AVVIAMENTO O GUADAGNI ANTICIPATI INDIPENDEMENTE DALLA PREVEDIBILITÀ, O MENO, DI TALI DANNI.

FATTA SALVA LA RESPONSABILITÀ PER LESIONI PERSONALI NELLA MISURA PREVISTA DALLA LEGGE, LA MASSIMA RESPONSABILITÀ DI HUAWEI DERIVANTE DALL'USO DEL PRODOTTO DESCRITTO NEL PRESENTE MANUALE SARÀ LIMITATA ALLA SOMMA PAGATA DAL CLIENTE PER L'ACQUISTO DEL PRODOTTO.

#### <span id="page-55-0"></span>**Normativa per l'importazione e l'esportazione**

Il cliente dovrà attenersi a tutte le leggi e normative per l'esportazione o l'importazione e concorda di avere la responsabilità dell'ottenimento di tutti i necessari permessi e licenze del governo per l'esportazione, la re-esportazione o l'importazione del prodotto menzionato in questo manuale, tra cui il software e i dati tecnici ivi contenuti.

### **Sicurezza delle informazioni e dei dati personali**

L'uso di alcune funzioni o di applicazioni di terze parti sul dispositivo potrebbe generare la perdita delle proprie informazioni e dati personali o la possibilità di accesso ad esse da parte di altri. Utilizzare le seguenti misure per aiutare a proteggere i tuoi dati personali:

- Custodisci il tuo dispositivo in un luogo sicuro per impedire l'uso non autorizzato.
- <sup>l</sup> Impostare il blocco dello schermo del dispositivo e creare una password o una sequenza di sblocco per aprirlo.
- <sup>l</sup> Eseguire con regolarità il back-up delle informazioni personali contenute nella scheda SIM, nella memory card o nella memoria interna del dispositivo. Se si passa a un altro dispositivo, ricordarsi di spostare o eliminare le informazioni personali presenti sul dispositivo vecchio.
- Non aprire messaggi o e-mail da mittenti sconosciuti per evitare che il dispositivo venga infettato da un virus.
- Quando si utilizza il dispositivo per navigare su Internet, non visitare siti Web che potrebbero rappresentare un rischio per la sicurezza al fine di evitare le vostre informazioni personali vengano rubate.
- Se si impiegano servizi quali hotspot Wi-Fi o Bluetooth portatili, impostare delle password per questi servizi al fine di evitare l'accesso non autorizzato. Spegnere questi servizi quando non sono in uso.
- Installare il software di sicurezza del dispositivo ed eseguire con regolarità una scansione per il rilevamento di virus.
- Ricordare sempre di ottenere le applicazioni di terze parti da una fonte legittima. Eseguire l'utilità antivirus sulle applicazioni scaricate di terze parti.
- <sup>l</sup> Installare il software di sicurezza o le patch rilasciate da Huawei o fornitori di applicazioni di terze parti autorizzate.
- L'utilizzo di software esterni non autorizzati per eventuali aggiornamenti potrebbe danneggiare il dispositivo o mettere a rischio le tue informazioni personali. Si consiglia pertanto, di procedere all'aggiornamento tramite la funzione online del dispositivo o di scaricare i pacchetti di aggiornamento adatti al tuo modello, direttamente dal sito ufficiale di Huawei.
- Alcune applicazioni richiedono e trasmettono informazioni locali. Ne consegue che una terza parte potrebbe essere in grado di condividere le vostre informazioni locali.
- Alcuni fornitori di applicazioni di terze parti potrebbero raccogliere informazioni di rilevamento e diagnostica del dispositivo per migliorare i loro prodotti e servizi.

### <span id="page-56-0"></span>**Assistenza**

Leggere la Guida di avvio rapido fornita con il telefono.

Toccare **Impostazioni** > **Sistema** > **Info telefono** > **Informazioni legali** per consultare i dettagli legali.

Visitare http://consumer.huawei.com/en/ per ulteriori informazioni.

### **Per maggiori informazioni**

Per maggiori informazioni, inserisci il nome di una funzione nella casella di ricerca della sezione **Suggerimenti**.

Questa guida è fornita come riferimento. Il prodotto e, senza limitazione, il colore, le dimensioni e il layout dello schermo potrebbero variare. Tutte le dichiarazioni, informazioni e suggerimenti presenti nella guida non costituiscono garanzia di alcun tipo, né esplicita né implicita.

Visitare http://consumer.huawei.com/en/support/hotline per la hotline aggiornata di recente e l'indirizzo e-mail del proprio paese o regione.

Modello: EML-L09 EML-L29

![](_page_57_Picture_3.jpeg)

![](_page_57_Picture_4.jpeg)

EMUI 9.1\_02